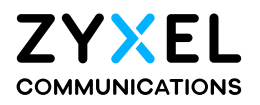

## User's Guide PM7516-R0 / PM7116-R0

XGS-PON VoIP Bridge ONT with 10G LAN XGS-PON VoIP Bridge ONT

### **Default Login Details**

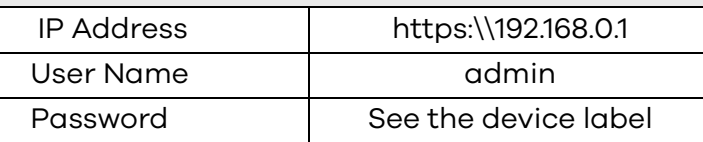

### Version 1.00 Edition 1, 10/2020

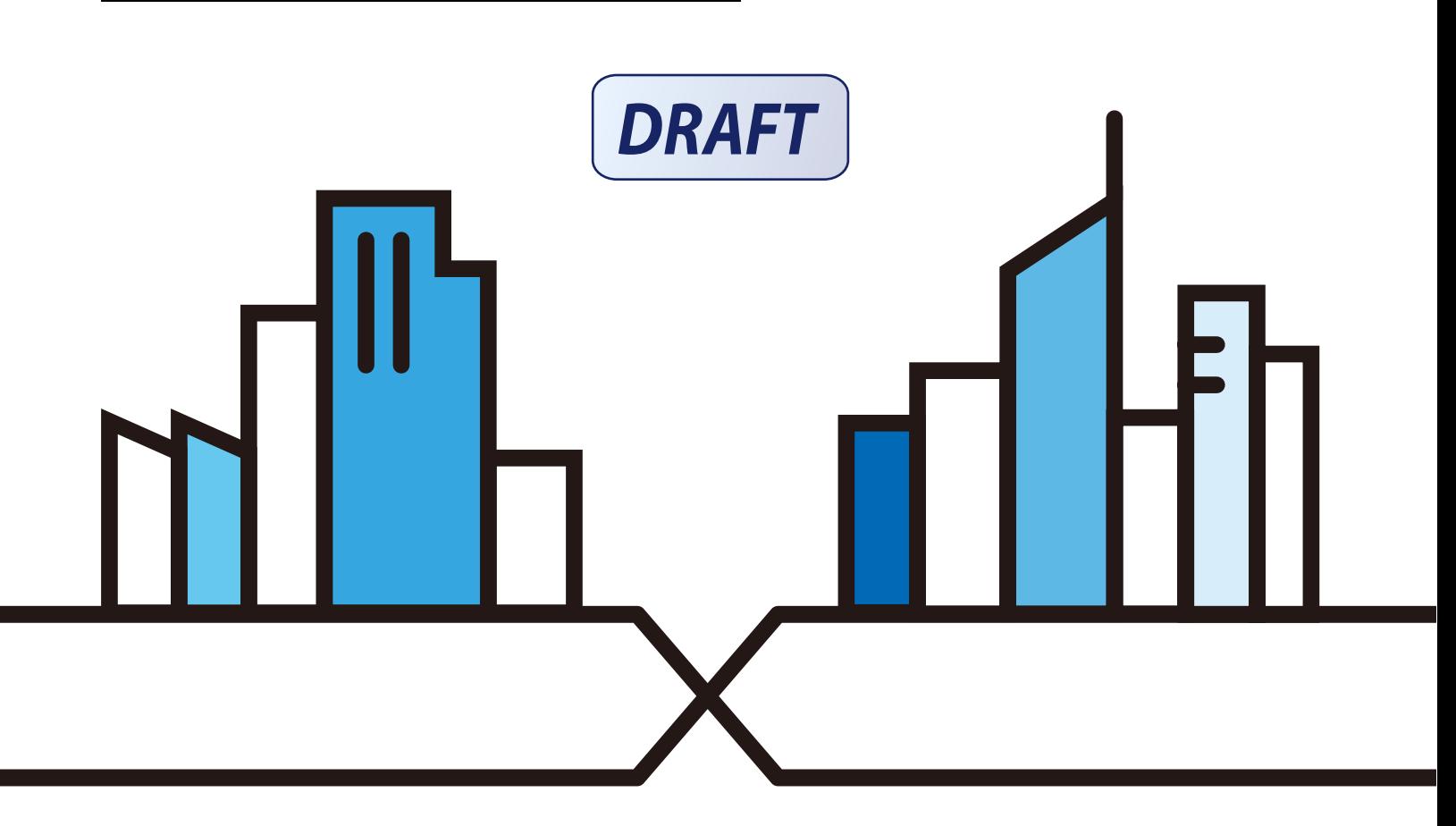

Copyright © 2020 Zyxel Communications Corporation

#### **IMPORTANT!**

#### **READ CAREFULLY BEFORE USE.**

#### **KEEP THIS GUIDE FOR FUTURE REFERENCE.**

Screenshots and graphics in this book may differ slightly from your product due to differences in your product firmware or your computer operating system. Every effort has been made to ensure that the information in this manual is accurate.

• Quick Start Guide

The Quick Start Guide shows how to connect the Zyxel Device and get up and running right away.

• More Information

Go to **support.zyxel.com** to find other information on the Zyxel Device.

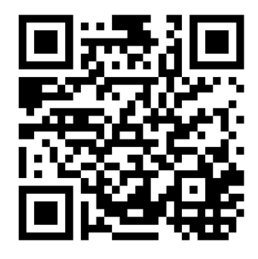

## **Document Conventions**

#### <span id="page-2-0"></span>**Warnings and Notes**

These are how warnings and notes are shown in this guide.

#### **Warnings tell you about things that could harm you or your device.**

Note: Notes tell you other important information (for example, other things you may need to configure or helpful tips) or recommendations.

#### **Syntax Conventions**

- PM7516-R0 / PM7116-R0 may be referred to as "PM" in this guide.
- Product labels, screen names, field labels and field choices are all in **bold** font.
- A right angle bracket ( > ) within a screen name denotes a mouse click. For example, **Network Setting > LAN** means you first click **Network Setting** in the navigation panel, then the **LAN** sub menu to get to that screen.

#### **Icons Used in Figures**

Figures in this user guide may use the following generic icons. The PM icon is not an exact representation of your device.

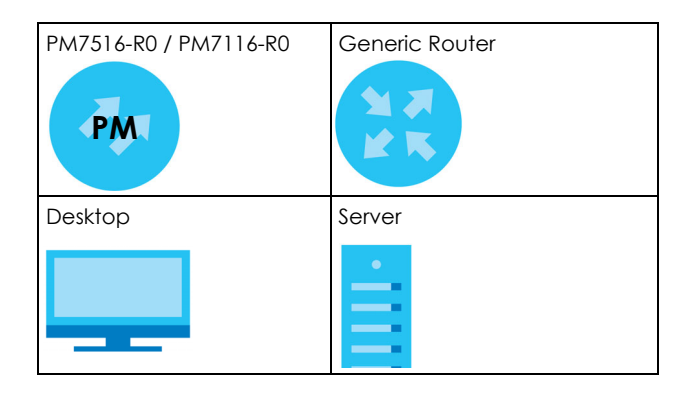

## **Table of Contents**

<span id="page-3-0"></span>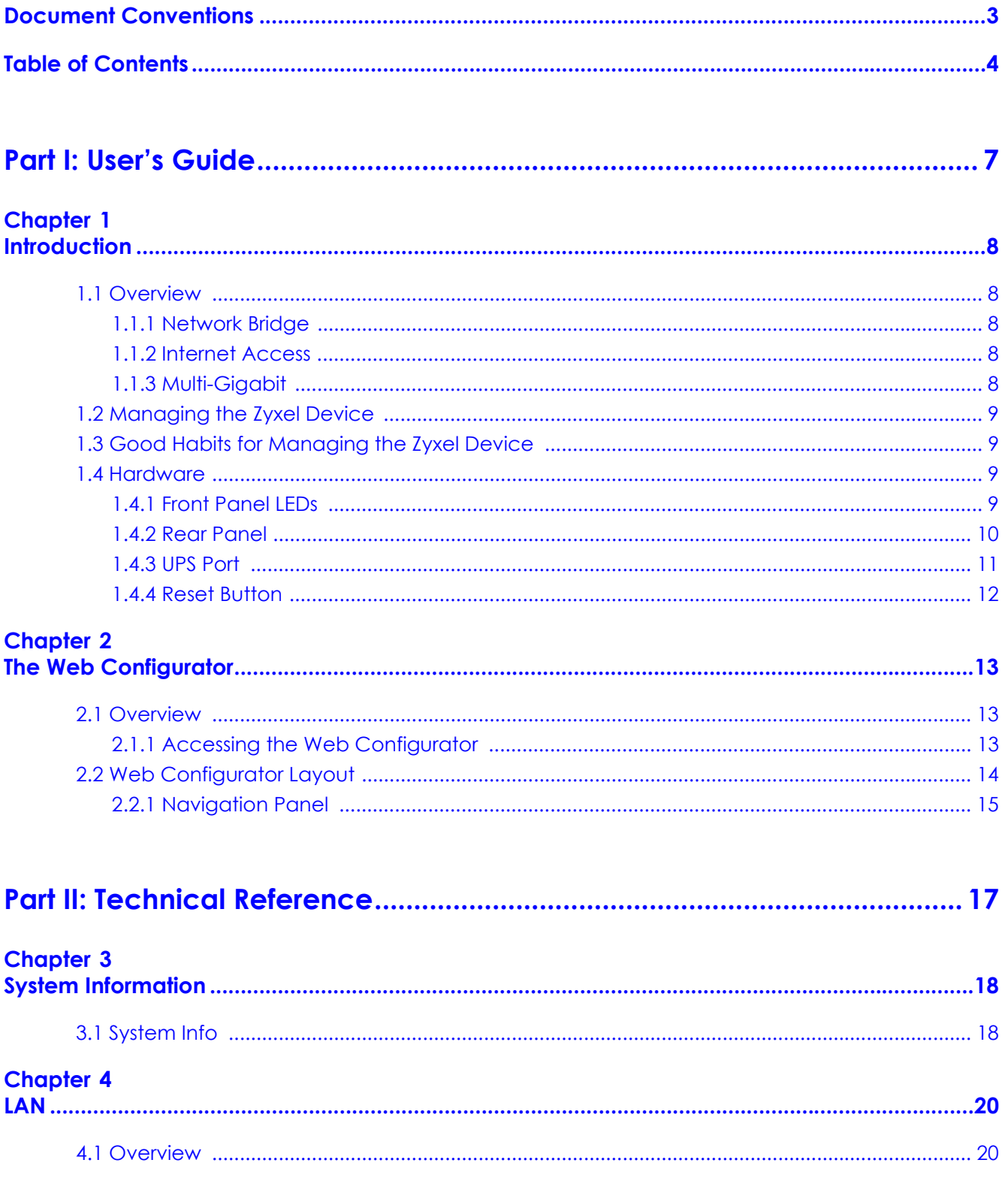

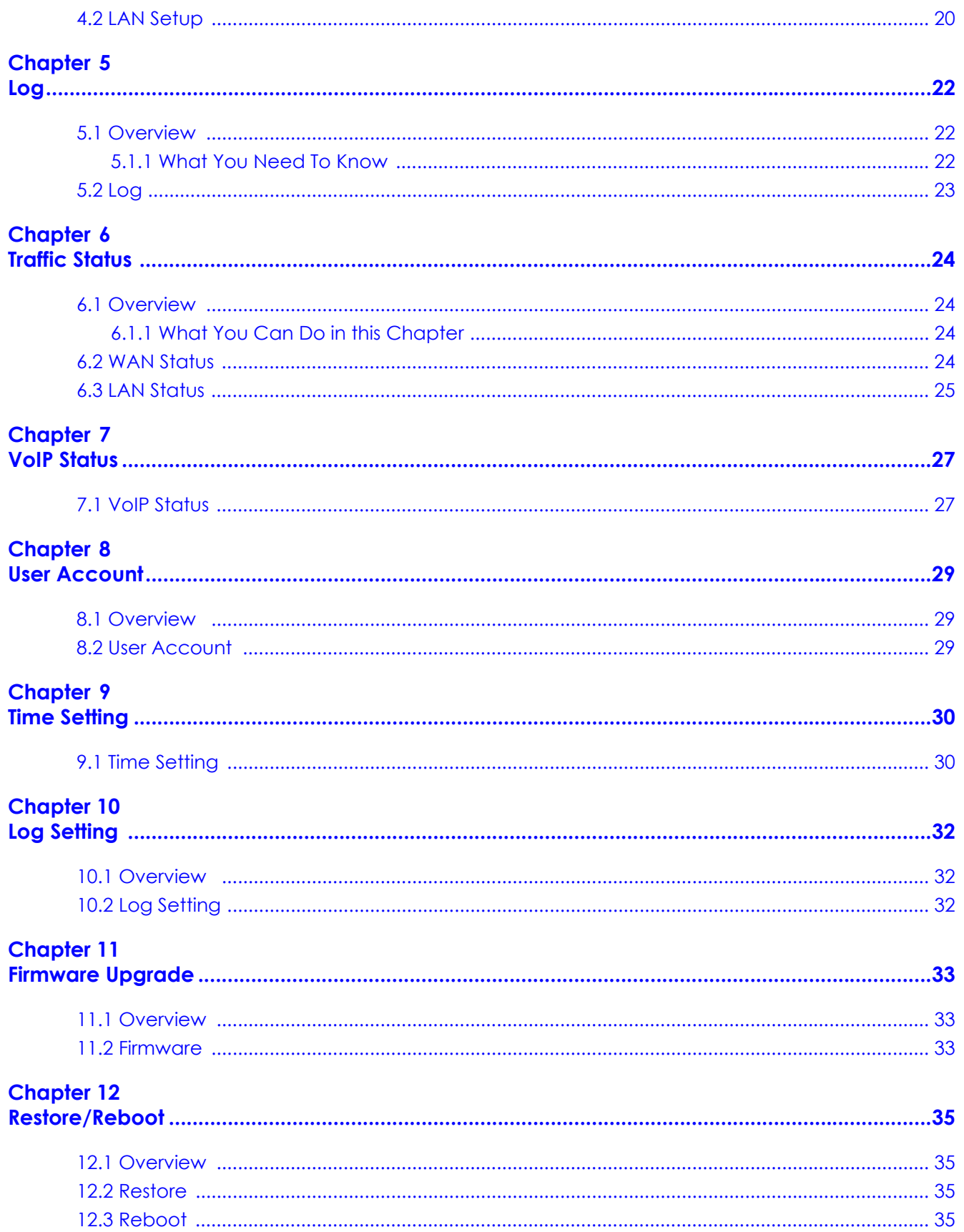

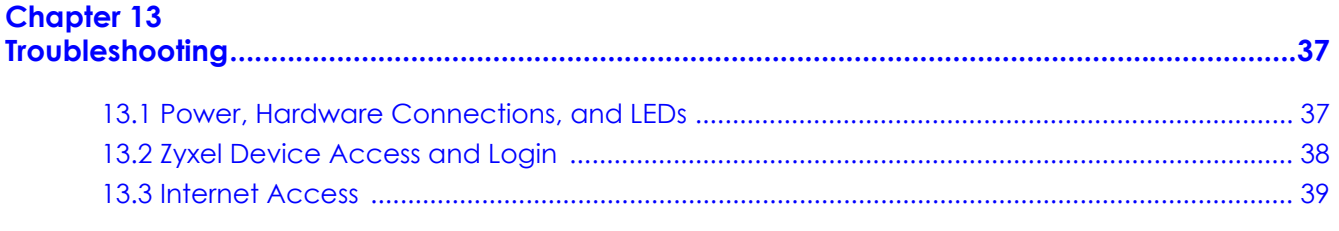

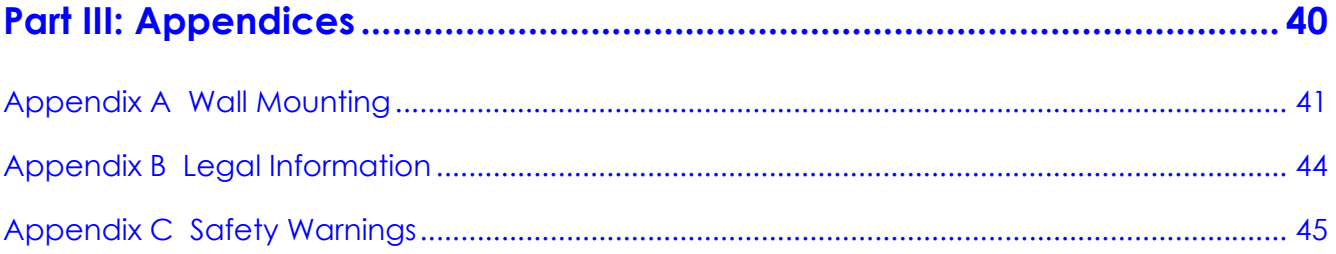

# <span id="page-6-0"></span>**PART I User's Guide**

## **CHAPTER 1 Introduction**

## <span id="page-7-2"></span><span id="page-7-1"></span><span id="page-7-0"></span>**1.1 Overview**

PM7516-R0 and PM7116-R0 are Symmetric Passive Optical Network (XGSPON) VoIP Bridge Optical Network Terminals (ONT). The PM7516-R0 has one 10G Ethernet port and the PM7116-R0 has one 1G Ethernet port.

#### <span id="page-7-3"></span>**1.1.1 Network Bridge**

The Ethernet port on the Zyxel Device acts as a bridge. You can connect a switch or router to it. In the example figure below, the service provider (OLT) uses one physical fiber line to provide service for the Ethernet port on the Zyxel Device. The PM7516-R0/PM7116-R0's Ethernet port provides a 10G/1G service to the devices behind a switch or router.

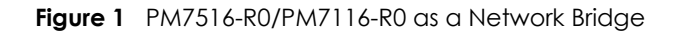

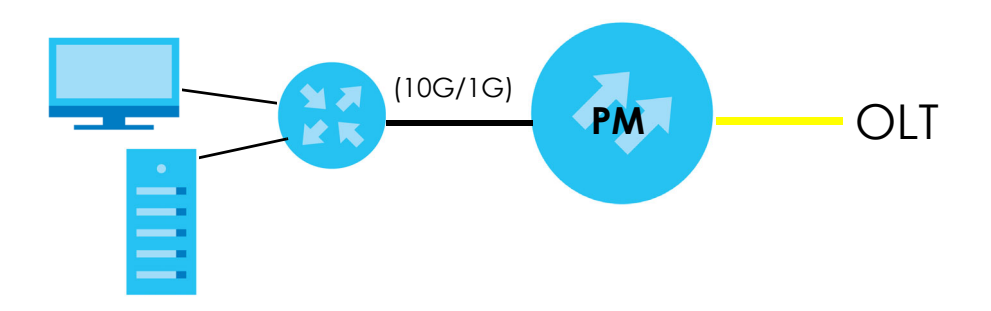

#### <span id="page-7-4"></span>**1.1.2 Internet Access**

Your Zyxel Device provides Internet access by connecting a fiber optic line provided by the Internet Service Provider (ISP) to the PON port. It supports OMCI (ONU Management and Control Interface) for provisioning and management by the ISP's OLT (Optical Line Terminal).

### <span id="page-7-5"></span>**1.1.3 Multi-Gigabit**

A 10 Gigabit Ethernet port supports speeds of 10 Gbps if the connected device supports 10 Gbps and a Cat 6a (up to 100 m) or Cat 6 cable (up to 50 m) is used.

Some network devices such as gaming computers, servers, network attached storage (NAS) devices, or access points may have network cards that are only capable of 2.5 Gbps or 5 Gbps connectivity.

If these devices are connected to a 1 Gbps or 10 Gbps Ethernet port, they can only transmit or receive at up to 1 Gbps as speeds of 10 Gbps cannot be attained. Moreover, if network devices with 10 Gbps

network cards are connected to a 10 Gbps Ethernet port, you must use Cat 6 or better Ethernet cables to achieve 10 Gbps speeds.

## <span id="page-8-0"></span>**1.2 Managing the Zyxel Device**

Use the Zyxel Device's built-in Web Configurator to manage it. You can connect to it using a web browser. For details on connecting to it, see the [Section 2.1.1 on page 13.](#page-12-4)

## <span id="page-8-1"></span>**1.3 Good Habits for Managing the Zyxel Device**

Do the following things regularly to make the Zyxel Device more secure and to manage the Zyxel Device more effectively.

- Change the password. Use a password that's not easy to guess and that consists of different types of characters, such as numbers and letters.
- Write down the password and put it in a safe place.

### <span id="page-8-2"></span>**1.4 Hardware**

#### <span id="page-8-4"></span><span id="page-8-3"></span>**1.4.1 Front Panel LEDs**

The following figure shows the front panel LEDs.

**Figure 2** Front Panel LEDs

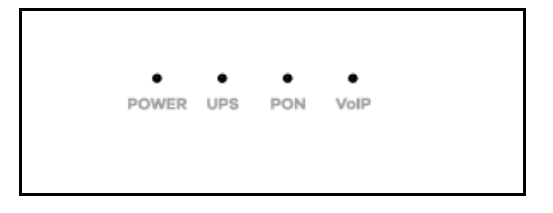

The following table describes the labels and behavior of the LEDs (lights) on the Zyxel Device.

All the LEDs are off if the Zyxel Device is not powered.

| <b>LED</b>                  | <b>COLOR</b> | <b>STATUS</b> | <b>DESCRIPTION</b>                                                                 |
|-----------------------------|--------------|---------------|------------------------------------------------------------------------------------|
| <b>POWER</b><br>Green<br>On |              |               | The Zyxel Device is receiving power and finished booting.                          |
|                             |              | Blinking      | The Zyxel Device is under the process of power-on self-test (POST) and<br>booting. |
|                             | Red          | On            | System failure.                                                                    |
|                             |              | Blinking      | Firmware upgrading.                                                                |
|                             | Off          |               | Not receiving power.                                                               |

Table 1 Front Panel LEDs

| <b>LED</b> | <b>COLOR</b> | <b>STATUS</b> | <b>DESCRIPTION</b>                                                                                                    |  |
|------------|--------------|---------------|----------------------------------------------------------------------------------------------------|--|
| <b>UPS</b> | Green        | On            | The AC power is off and the UPS (battery backup) is providing power<br>normally.                                               |  |
|            |              | Blinking      | The battery is working abnormally, such as the voltage going outside the<br>expected range.                                    |  |
|            | Off          |               | The battery is not in use or cannot be recharged.                                                                              |  |
| <b>PON</b> | Green        | On            | PON link to the OLT is up. Receiving an optical signal of normal strength.                                                     |  |
|            |              | Blinking      | Attempting to link with OLT.                                                                                                   |  |
|            | Red          | On            | The link is down.                                                                                                    |  |
|            |              | Blinking      | The received optical signal is too weak.                                                                                       |  |
| VolP       | Green        | On            | A SIP account for outgoing calls is enabled and registered. The phone is<br>on-hook and idle.                                  |  |
|            |              | Blinking      | The phone is off-hook or ringing for an incoming call.                                                                         |  |
|            | Amber        | On            | The phone is on-hook and idle and there is a voice message. A SIP<br>account for outgoing calls is enabled and registered.     |  |
|            |              | Blinking      | The phone is off-hook or ringing for an incoming call and there is a voice<br>message.                                         |  |
|            | Off          |               | The Zyxel Device is powered off, the VoIP function is turned off, or the<br>phone port does not have a SIP account registered. |  |

Table 1 Front Panel LEDs (continued)

### <span id="page-9-0"></span>**1.4.2 Rear Panel**

The following figure shows the rear panel where the connection ports are located.

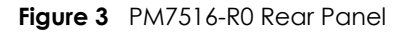

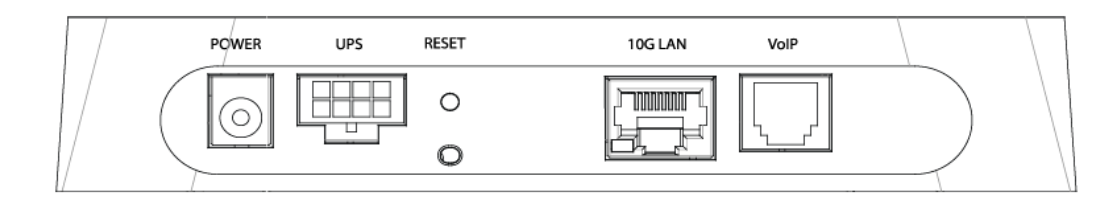

**Figure 4** PM7116-R0 Rear Panel

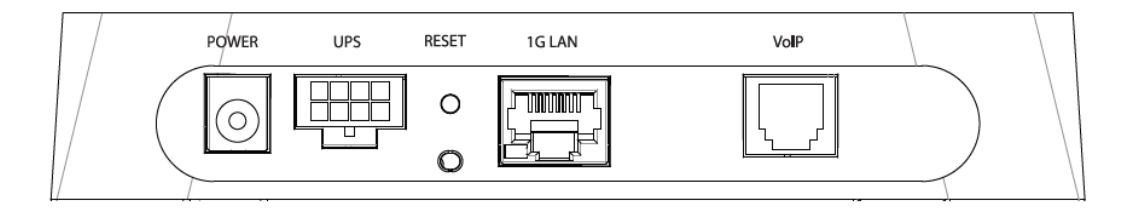

The following table describes the items on the Zyxel Device's rear panel.

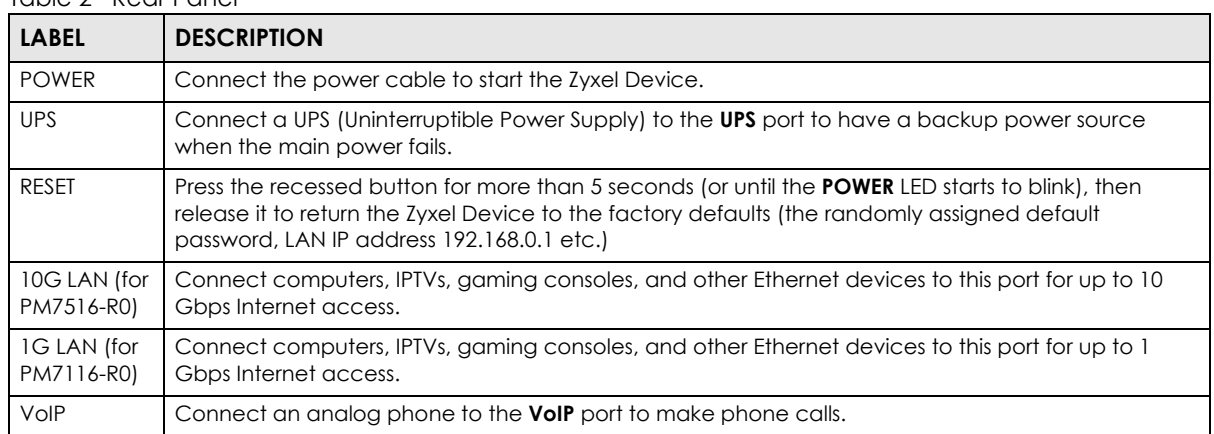

Table 2 Rear Panel

The following table describes the LED of the LAN port on the rear panel.

Table 3 Rear Panel LED

| <b>LED</b>               | <b>COLOR</b> | <b>STATUS</b> | <b>DESCRIPTION</b>                                  |  |
|--------------------------|--------------|---------------|-----------------------------------------------------|--|
| 10G LAN (for             | Green        | On            | The Zyxel Device's 10 Gbps LAN connection is ready. |  |
| P7516-R0)                |              | Blinking      | Data is being transmitted/received at 10 Gbps.      |  |
|                          |              | Off           | No Ethernet device connected.                       |  |
| 1G LAN (for<br>P7116-R0) | Green        | On            | The Zyxel Device's 1 Gbps LAN connection is ready.  |  |
|                          |              | Blinking      | Data is being transmitted/received at 1 Gbps.       |  |
|                          |              | Off           | No Ethernet device connected.                       |  |

#### <span id="page-10-0"></span>**1.4.3 UPS Port**

You can connect a UPS to the **UPS** port to keep the Zyxel Device running in case the main power fails. The following diagram and chart show the pin assignments of the **UPS** port on the Zyxel Device.

Note: The main power and UPS cannot be used at the same time.

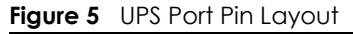

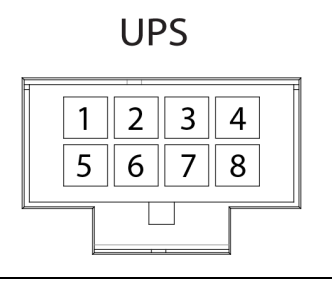

Table 4 UPS Port Pin Assignment

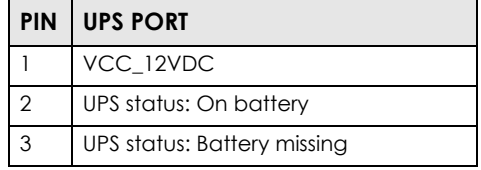

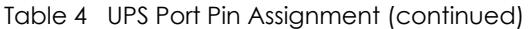

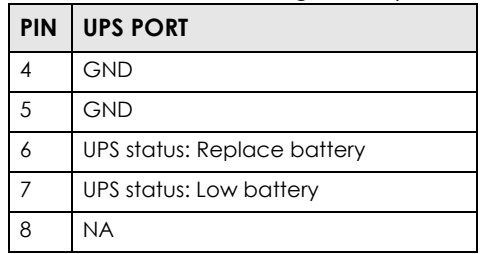

#### <span id="page-11-0"></span>**1.4.4 Reset Button**

<span id="page-11-1"></span>If you forget your password or cannot access the Web Configurator, you will need to use the **RESET**  button on the rear panel of the device to reload the factory system configuration. This means that you will lose all configurations that you had previously and the password will be reset to the default.

- **1** Make sure the **POWER** LED is on (not blinking).
- **2** Press the **RESET** button for more than 5 seconds or until the **POWER** LED begins to blink. Wait for the **POWER** LED to turn solid green. At this point, the device is reset to factory default settings.

**Figure 6** Reset Button (PM7516-R0)

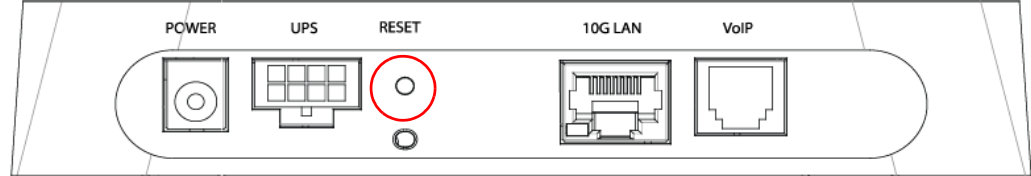

## <span id="page-12-0"></span>**CHAPTER 2 The Web Configurator**

## <span id="page-12-2"></span><span id="page-12-1"></span>**2.1 Overview**

The Web Configurator HTML-based management interface allows easy system setup and management through an Internet browser such as Internet Explorer 11, Mozilla Firefox, or Google Chrome. In order to use the Web Configurator you need to allow:

- Web browser pop-up windows from your Zyxel Device. Web pop-up blocking is enabled by default in Windows 10.
- JavaScript (enabled by default).
- <span id="page-12-4"></span>• Java permissions (enabled by default).

### <span id="page-12-3"></span>**2.1.1 Accessing the Web Configurator**

The following uses PM7516-R0 screens as examples.

- **1** Make sure your Zyxel Device hardware is properly connected (refer to the Quick Start Guide).
- **2** Manually configure your computer's IP address to 192.168.0.X (X represents any number from 2 to 254. For example, 192.168.0.25. Then set the subnet mask as 255.255.255.0.
- **3** Launch your web browser. If the Zyxel Device does not automatically redirect you to the login screen, go to https://192.168.0.1.
- **4** A login screen displays.
- **5** Type the default username **admin** and the default password from the device label and click **Login**. If you have changed the password, enter your password and click **Login**.

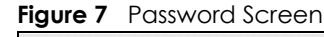

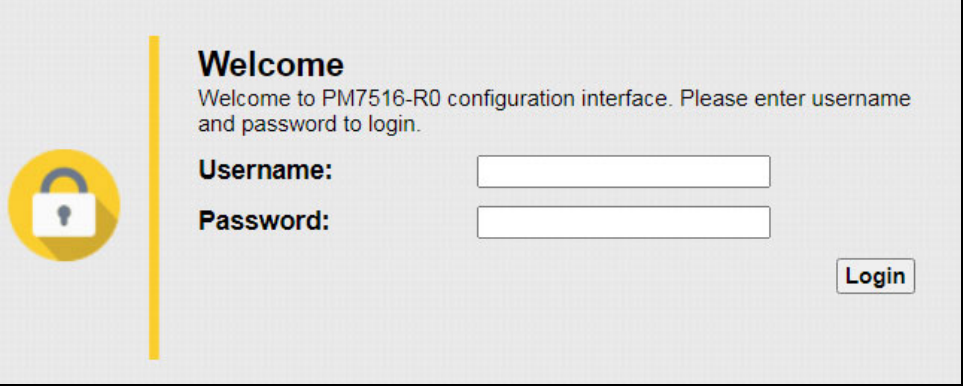

**6** After you log in, the **System Info** page appears, where you can view the Zyxel Device's interface and system information.

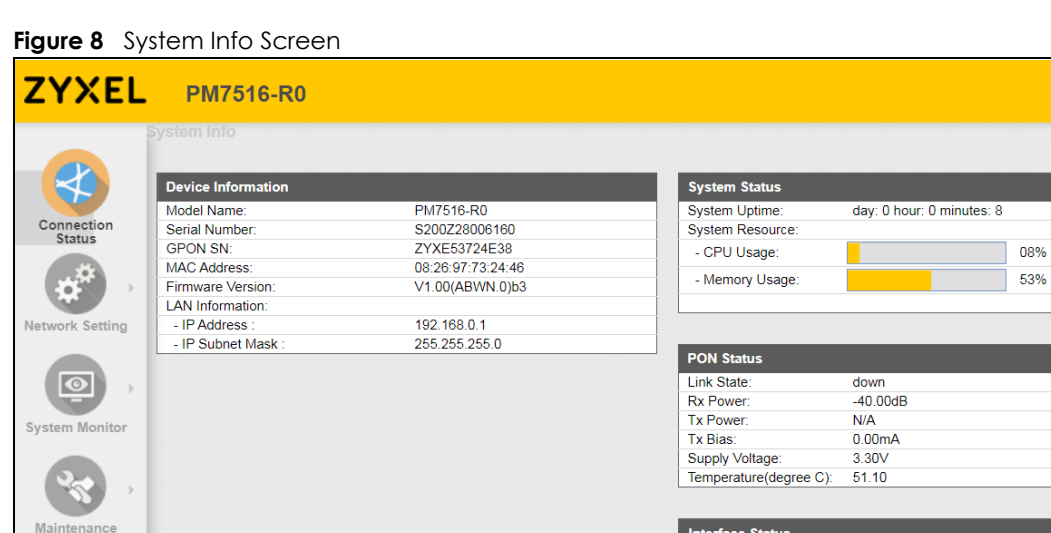

#### rface Status **Status** Rate Interface 10G LAN  $U_{\mathsf{P}}$ 1000M/Full **Registration Status** Account Action Account... URI  $\mathbf{1}$ Register Error ChangeMe@ChangeMe  $\overline{2}$ Disabled ChangeMe@ChangeMe Register

 $\blacksquare$ 

## <span id="page-13-0"></span>**2.2 Web Configurator Layout**

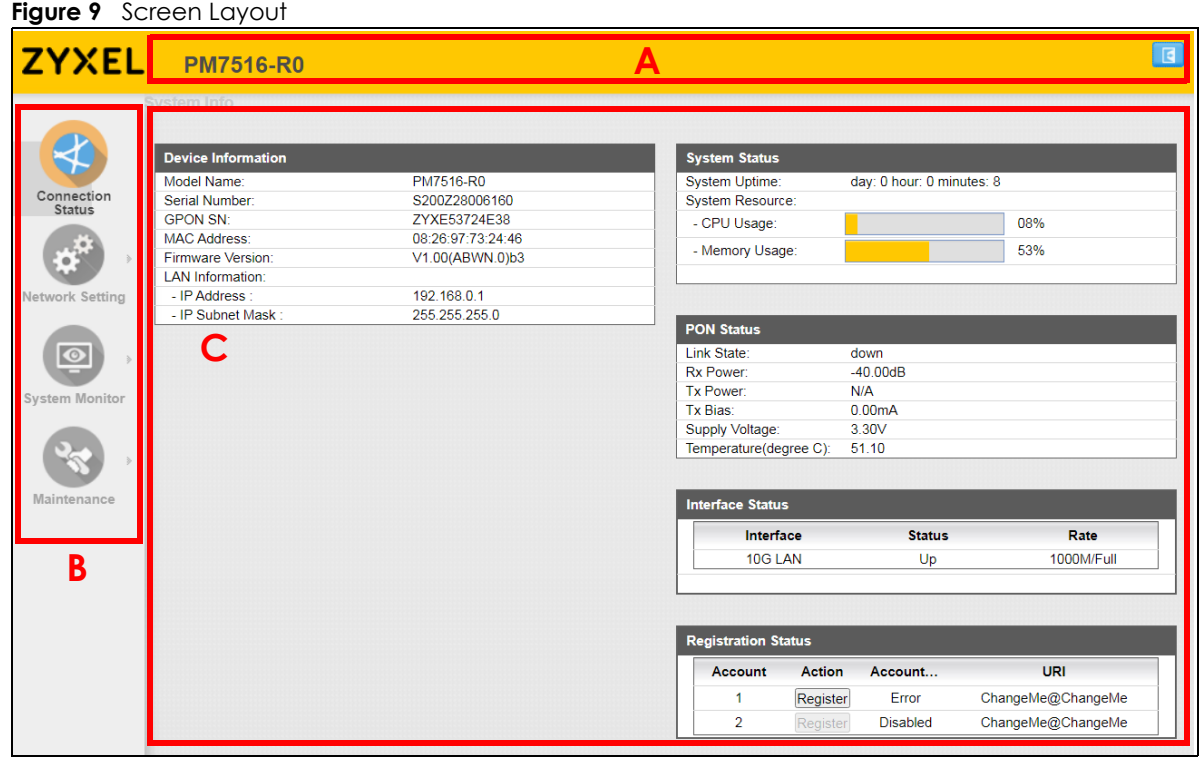

As illustrated above, the main screen is divided into these parts:

- A Title bar: this shows the Zyxel logo and device model name. Click the logout icon **the langelity of the log** out of the web configurator.
- **B**  Navigation Panel: see [Section 2.2.1 on page 15](#page-14-0) for more information.
- **C**  Main window: this displays information and configuration fields.

#### <span id="page-14-0"></span>**2.2.1 Navigation Panel**

Use the menu items on the navigation panel to open the following status and configuration screens.

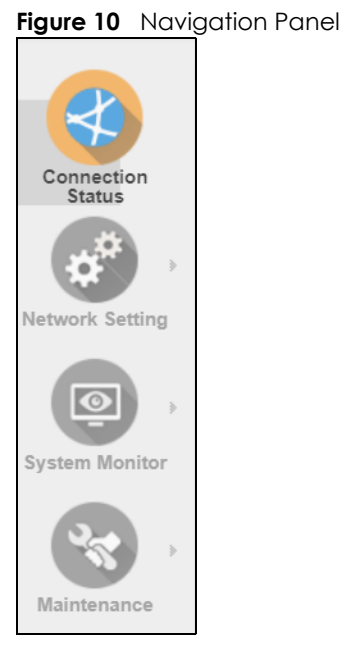

#### **2.2.1.1 Screens**

Use the menu items on the navigation panel to open status and configuration screens. The following table describes the menu items.

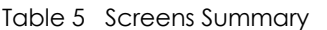

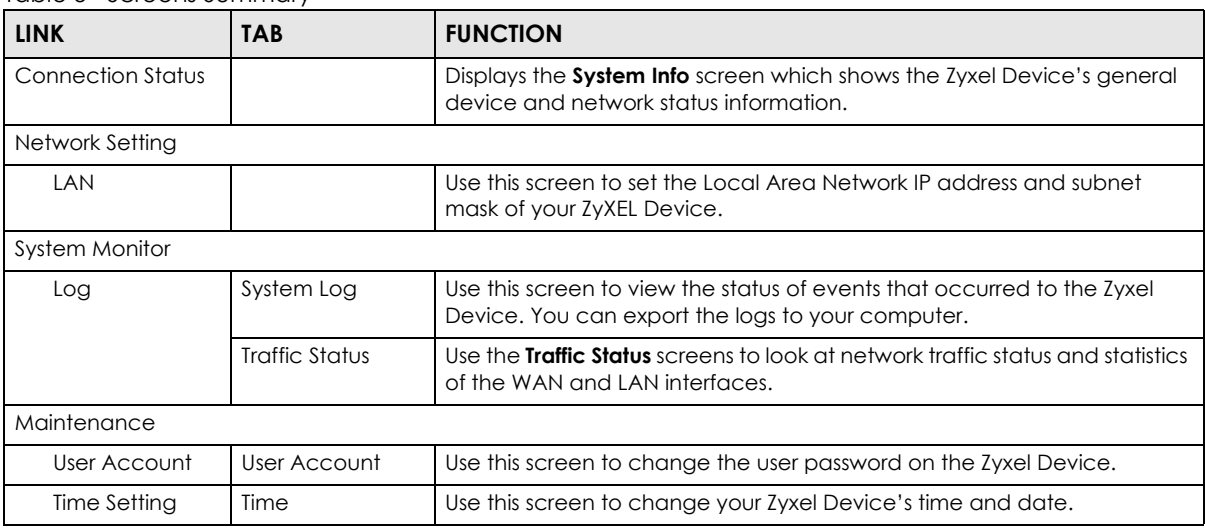

PM7516-R0 / PM7116-R0 User's Guide

| <b>LINK</b>           | TAB                   | <b>FUNCTION</b>                                                                                                   |  |
|-----------------------|-----------------------|----------------------------------------------------------------------------------------------------|--|
| Log Settings          | Log Setting           | Use this screen to change your Zyxel Device's log settings.                                                       |  |
| Firmware<br>Upgrade   | Firmware<br>Upgrade   | Use this screen to upload firmware to your Zyxel Device.                                                          |  |
| Restore to<br>default | Restore to<br>default | Use this screen to restore your Zyxel Device's configuration (settings) or<br>reset the factory default settings. |  |
| Reboot                | Reboot                | Use this screen to reboot the Zyxel Device without turning the power off.                                         |  |

Table 5 Screens Summary (continued)

# <span id="page-16-0"></span>**PART II Technical Reference**

## **CHAPTER 3 System Information**

## <span id="page-17-2"></span><span id="page-17-1"></span><span id="page-17-0"></span>**3.1 System Info**

The **Connection Status** screen appears when you log into the Web Configurator or click **Connection Status** in the navigation panel. The **System Info** screen shows the current status of the Zyxel Device, its system status, and interfaces.

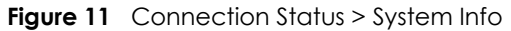

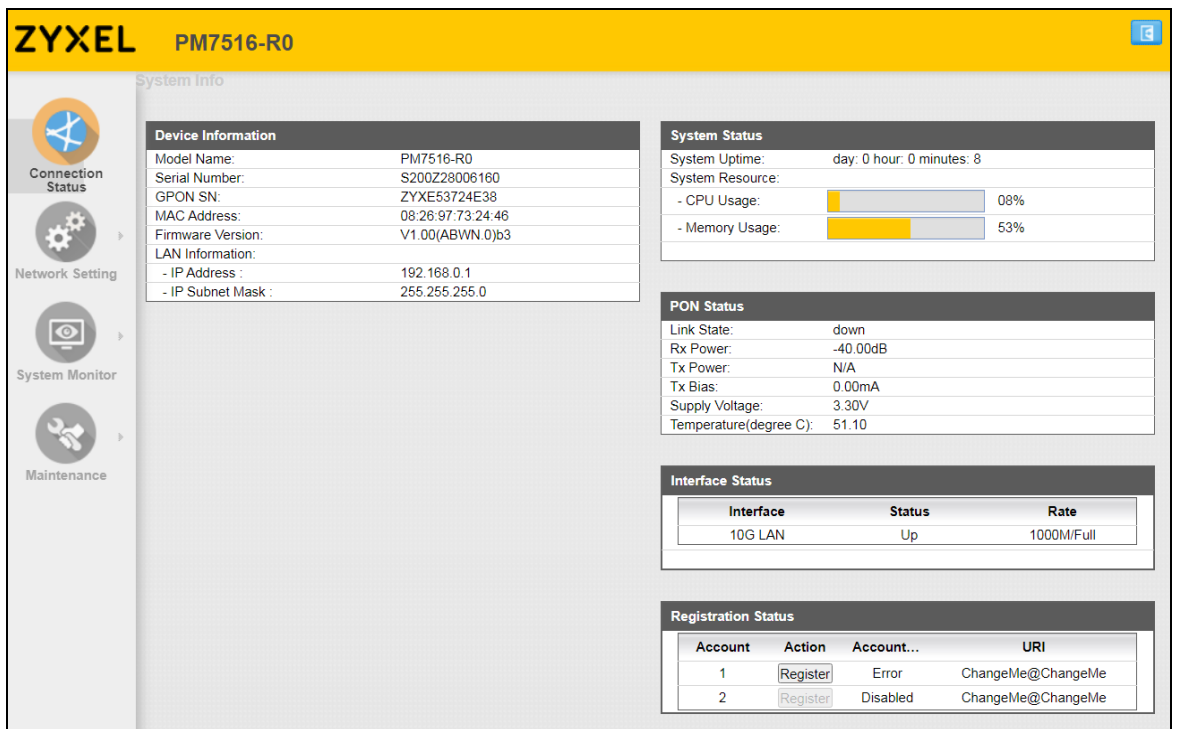

Each field is described in the following table.

| <b>LABEL</b>       | <b>DESCRIPTION</b>                                                                                                    |  |  |  |  |
|--------------------|----------------------------------------------------------------------------------------------------|--|--|--|--|
| Device Information |                                                                                                    |  |  |  |  |
| Model Name         | This shows the model number of your Zyxel Device.                                                                                                    |  |  |  |  |
| Serial Number      | This field displays the serial number of the Zyxel Device.                                                                                                    |  |  |  |  |
| <b>GPON SN</b>     | This field displays the serial number the Zyxel Device uses for its GPON connection.                                                                                                    |  |  |  |  |
| MAC Address        | This is the MAC (Media Access Control) address unique to your Zyxel Device. The MAC<br>address uses six pairs of hexadecimal notation and follows an industry standard that ensures<br>no other adapter has the same address. |  |  |  |  |

Table 6 Connection Status > System Info

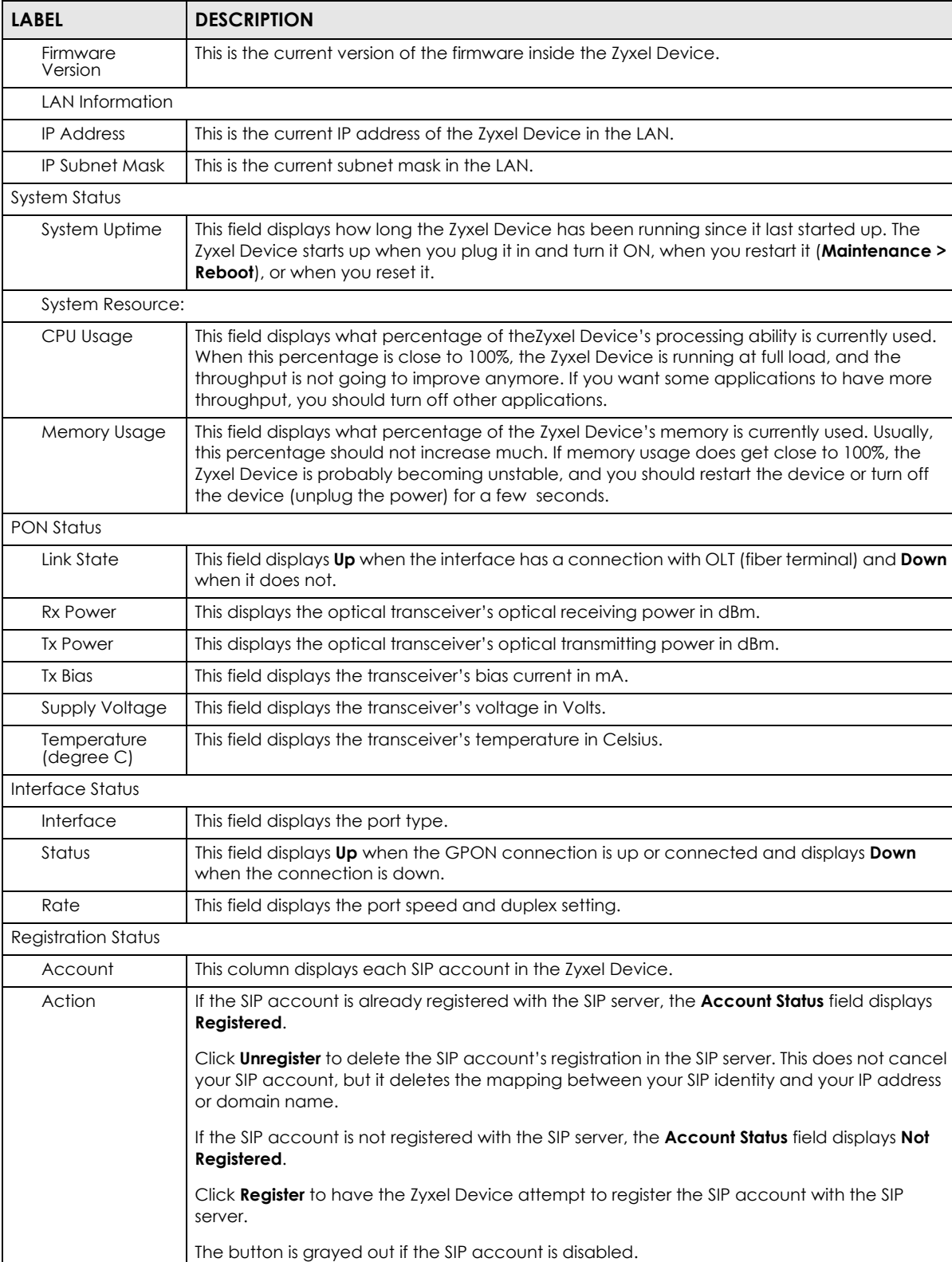

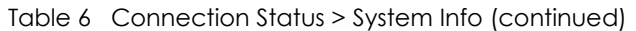

PM7516-R0 / PM7116-R0 User's Guide

URI This field displays the account number and service domain of the SIP account.

accounts with a SIP server to use VoIP.

Account Status | This field displays the current registration status of the SIP account. You have to register SIP

## **CHAPTER 4 LAN**

## <span id="page-19-2"></span><span id="page-19-1"></span><span id="page-19-0"></span>**4.1 Overview**

A Local Area Network (LAN) is a shared communication system to which many networking devices are connected. It is usually located in one immediate area such as a building or floor of a building.

### <span id="page-19-4"></span><span id="page-19-3"></span>**4.2 LAN Setup**

A LAN IP address is the IP address of a networking device in the LAN. You can use the Zyxel Device's LAN IP address to access its Web Configurator from the LAN. Click **Network Setting** to open the **LAN** screen. Use this screen to set the Local Area Network IP address, subnet mask, multicast, and IGMP snooping of your Zyxel Device.

#### **Figure 12** Network Setting > LAN

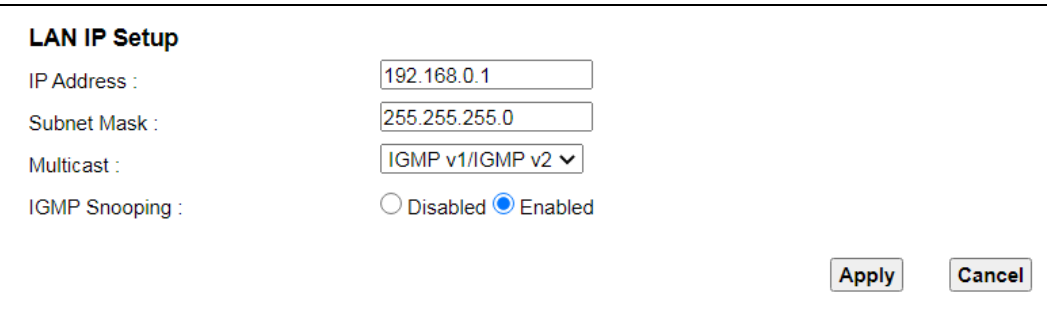

The following table describes the fields on this screen.

Table 7 Network Setting > LAN

| <b>LABEL</b>      | <b>DESCRIPTION</b>                                                                                                    |  |
|-------------------|----------------------------------------------------------------------------------------------------|--|
| LAN IP Setup      |                                                                                                    |  |
| <b>IP Address</b> | Enter the LAN IPv4 address you want to assign to your Zyxel Device in dotted decimal notation,<br>for example, 192.168.0.1 (factory default).                                                                                                    |  |
| Subnet Mask       | Type the subnet mask of your network in dotted decimal notation, for example 255.255.255.0<br>(factory default). Your Zyxel Device automatically computes the subnet mask based on the IP<br>address you enter, so do not change this field unless you are instructed to do so.                                                                                                    |  |
| Multicast         | Multicast packets are sent to a group of computers on the LAN and are an alternative to unicast<br>packets (packets sent to one computer) and broadcast packets (packets sent to every<br>computer).<br>Devices use the IGMP (Internet Group Management Protocol) network-layer protocol to<br>establish membership in a multicast group. The Zyxel Device supports <b>IGMP v1/IGMP v2.</b> Select<br><b>None</b> to disable it. |  |

PM7516-R0 / PM7116-R0 User's Guide

| <b>LABEL</b>         | <b>DESCRIPTION</b>                                                                                                    |
|----------------------|----------------------------------------------------------------------------------------------------|
| <b>IGMP Snooping</b> | Select <b>Enabled</b> to enable IGMP snooping to forward group multicast traffic only to ports that are<br>members of that group. Otherwise, select <b>Disabled.</b> |
| Apply                | Click <b>Apply</b> to save your changes.                                                                                                    |
| Cancel               | Click <b>Cancel</b> to restore your previously saved settings.                                                                                                    |

Table 7 Network Setting > LAN (continued)

## **CHAPTER 5 Log**

## <span id="page-21-2"></span><span id="page-21-1"></span><span id="page-21-0"></span>**5.1 Overview**

The Web Configurator allows you to choose which categories of events and/or alerts to have the Zyxel Device log and then display the logs or have the Zyxel Device send them to an administrator (as e-mail) or to a syslog server.

#### <span id="page-21-3"></span>**5.1.1 What You Need To Know**

The following terms and concepts may help as you read this chapter.

#### **Alerts and Logs**

An alert is a type of log that warrants more serious attention. They include system errors, attacks (access control) and attempted access to blocked web sites.

#### **Syslog Overview**

The syslog protocol allows devices to send event notification messages across an IP network to syslog servers that collect the event messages. A syslog-enabled device can generate a syslog message and send it to a syslog server.

Syslog is defined in RFC 3164. The RFC defines the packet format, content and system log related information of syslog messages. Each syslog message has a facility and severity level. The syslog facility identifies a file in the syslog server. Refer to the documentation of your syslog program for details. The following table describes the syslog severity levels.

| <b>CODE</b> | <b>SEVERITY</b>                                                    |
|-------------|--------------------------------------------------------------------|
|             | Emergency: The system is unusable.                                 |
|             | Alert: Action must be taken immediately.                           |
|             | Critical: The system condition is critical.                        |
|             | Error: There is an error condition on the system.                  |
|             | Warning: There is a warning condition on the system.               |
|             | Notice: There is a normal but significant condition on the system. |
| Ô           | Informational: The syslog contains an informational message.       |
|             | Debug: The message is intended for debug-level purposes.           |

Table 8 Syslog Severity Levels

**22**

## <span id="page-22-0"></span>**5.2 Log**

Use the **System Log** screen to see the system logs. You can filter the entries by selecting a severity level and/or category. Click **System Monitor** > **Log** to open the **System Log** screen.

**Figure 13** System Monitor > Log

| Category | ALL             | Level   ALL<br>◡ | Refreshl<br>Clear Logs<br><b>Export</b><br>◡                                          |
|----------|-----------------|------------------|---------------------------------------------------------------------------------------|
| #        | <b>Time</b>     | <b>Level</b>     | <b>Message</b>                                                                        |
| 1        | Mar 25 09:54:08 | <b>INFO</b>      | SIP Registration: SIP: ChangeMe: Register Fail,<br>error cause 382 (response code: 0) |
| 2        | Mar 25 09:54:18 | <b>INFO</b>      | SIP Registration: SIP: ChangeMe: Register Fail,<br>error cause 382 (response code: 0) |
| 3        | Mar 25 10:02:59 | <b>INFO</b>      | SIP Registration: SIP: ChangeMe: Register Fail,<br>error cause 382 (response code: 0) |
| 4        | Mar 25 10:03:09 | <b>INFO</b>      | SIP Registration: SIP: ChangeMe: Register Fail,<br>error cause 382 (response code: 0) |
| 5        | Mar 25 10:11:49 | <b>INFO</b>      | SIP Registration: SIP: ChangeMe: Register Fail.<br>error cause 382 (response code: 0) |
| 6        | Mar 25 10:11:59 | <b>INFO</b>      | SIP Registration: SIP: ChangeMe: Register Fail.<br>error cause 382 (response code: 0) |
| 7        | Mar 25 10:20:40 | <b>INFO</b>      | SIP Registration: SIP: ChangeMe: Register Fail,<br>error cause 382 (response code: 0) |
| 8        | Mar 25 10:20:50 | <b>INFO</b>      | SIP Registration: SIP: ChangeMe: Register Fail.<br>error cause 382 (response code: 0) |
| 9        | Mar 25 10:29:31 | <b>INFO</b>      | SIP Registration: SIP: ChangeMe: Register Fail,<br>error cause 382 (response code: 0) |
| 10       | Mar 25 10:29:41 | <b>INFO</b>      | SIP Registration: SIP: ChangeMe: Register Fail.<br>error cause 382 (response code: 0) |

The following table describes the fields on this screen.

| <b>LABEL</b> | <b>DESCRIPTION</b>                                                                                                    |
|--------------|----------------------------------------------------------------------------------------------------|
| Category     | Select the type of logs to display.                                                                                                    |
| Level        | Select a severity level from the drop-down list box. This filters search results according to the<br>severity level you have selected. When you select a severity, the Zyxel Device searches through<br>all logs of that severity or higher. |
| Refresh      | Click this to renew the log screen.                                                                                                    |
| Clear Logs   | Click this to delete all the logs.                                                                                                    |
| Export       | Click this to export the selected log(s).                                                                                                    |
| #            | This field is a sequential value and is not associated with a specific entry.                                                                                                    |
| Time         | This field displays the time the log was recorded.                                                                                                    |
| Level        | This field displays the severity level of the log.                                                                                                    |
| Message      | This field states the reason for the log.                                                                                                    |

Table 9 System Monitor > Log

## **CHAPTER 6 Traffic Status**

## <span id="page-23-2"></span><span id="page-23-1"></span><span id="page-23-0"></span>**6.1 Overview**

Use the **Traffic Status** screens to look at network traffic statistics of the WAN and LAN interfaces.

### <span id="page-23-3"></span>**6.1.1 What You Can Do in this Chapter**

- Use the **WAN** screen to view the WAN traffic statistics ([Section 6.2 on page 24](#page-23-4)).
- Use the **LAN** screen to view the LAN traffic statistics [\(Section 6.3 on page 25](#page-24-0)).

### <span id="page-23-4"></span>**6.2 WAN Status**

Click **System Monitor > Traffic Status** to open the **WAN** screen.

**Figure 14** System Monitor > Traffic Status > WAN

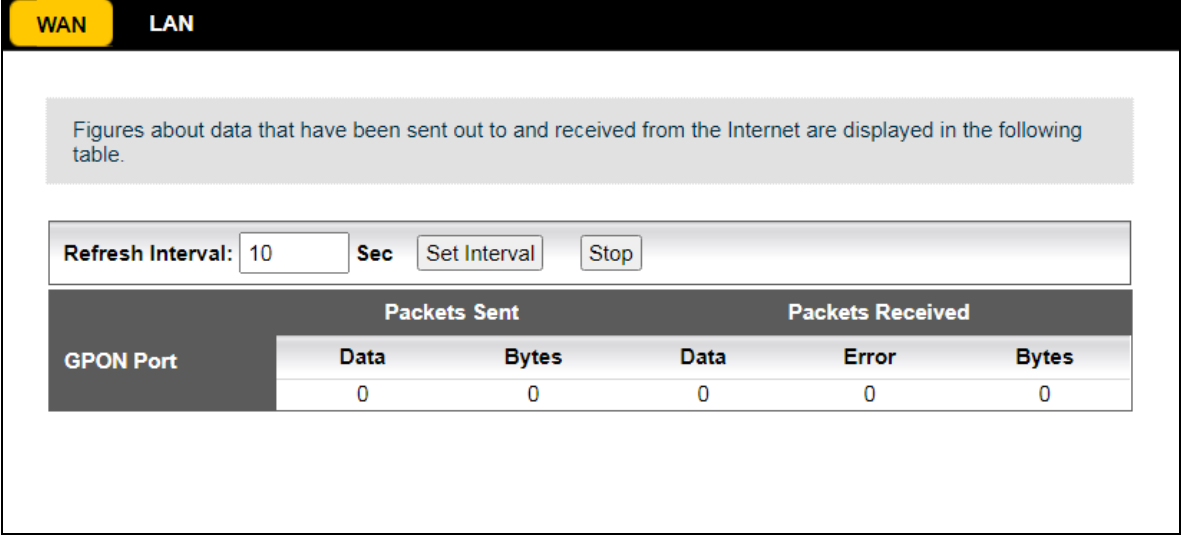

The following table describes the fields on this screen.

| <b>LABEL</b>     | <b>DESCRIPTION</b>                                                                            |  |  |
|------------------|-----------------------------------------------------------------------------------------------|--|--|
| Refresh Interval | Select how often you want the Zyxel Device to update this screen.                             |  |  |
| Set Interval     | Click this button to apply the new interval you entered in the <b>Refresh Interval</b> field. |  |  |
| Stop             | Click <b>Stop</b> to stop refreshing statistics.                                              |  |  |
| Packets Sent     |                                                                                               |  |  |

Table 10 System Monitor > Traffic Status > WAN

**24**

| <b>LABEL</b> | <b>DESCRIPTION</b>                                                          |  |  |
|--------------|-----------------------------------------------------------------------------|--|--|
| Data         | This indicates the number of transmitted packets on this interface.         |  |  |
| <b>Bytes</b> | This indicates the number of bytes transmitted on this interface.           |  |  |
|              | <b>Packets Received</b>                                                     |  |  |
| Data         | This indicates the number of received packets on this interface.            |  |  |
| Error        | This indicates the number of frames with errors received on this interface. |  |  |
| <b>Bytes</b> | This indicates the number of bytes received on this interface.              |  |  |

Table 10 System Monitor > Traffic Status > WAN (continued)

## <span id="page-24-0"></span>**6.3 LAN Status**

Click **System Monitor > Traffic Status > LAN** to open the following screen. This screen displays LAN interface statistics.

**Figure 15** System Monitor > Traffic Status > LAN

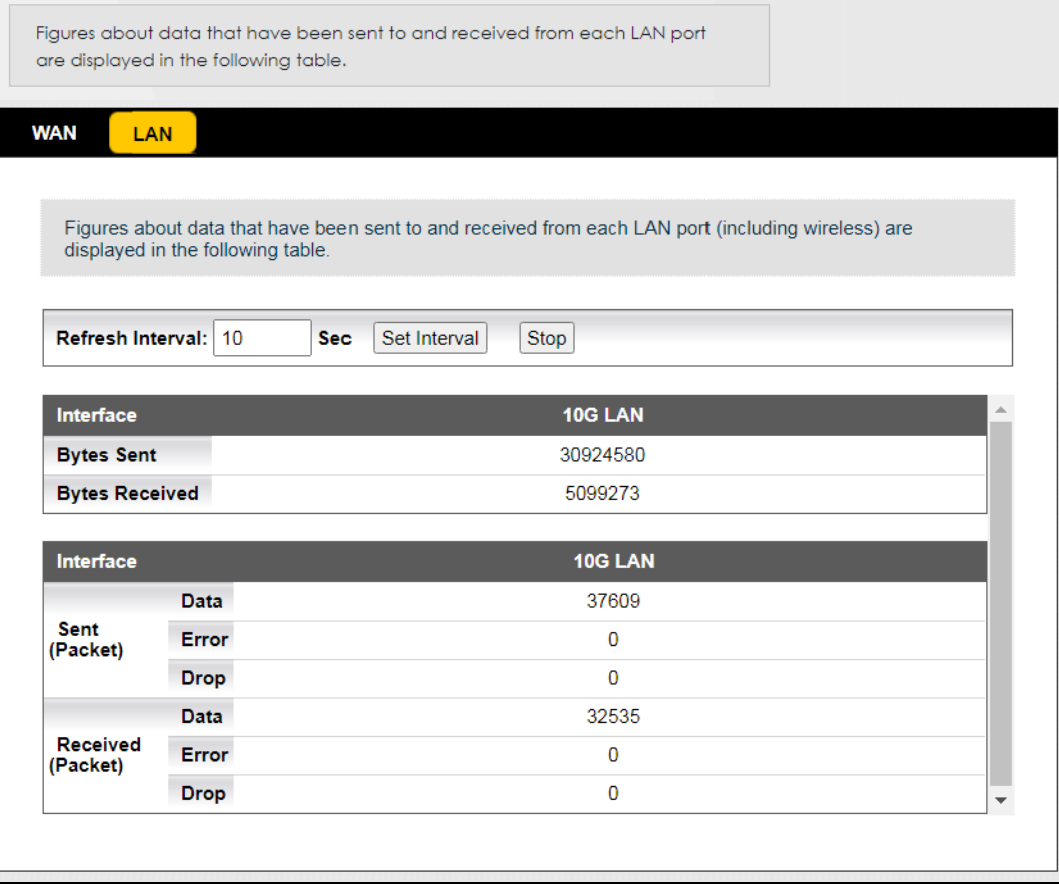

The following table describes the fields on this screen.

| <b>LABEL</b>          | <b>DESCRIPTION</b>                                                                            |
|-----------------------|-----------------------------------------------------------------------------------------------|
| Refresh Interval      | Select how often you want the Zyxel Device to update this screen.                             |
| Set Interval          | Click this button to apply the new interval you entered in the <b>Refresh Interval</b> field. |
| Stop                  | Click <b>Stop</b> to stop refreshing statistics.                                              |
| Interface             | This shows the LAN interface.                                                                 |
| <b>Bytes Sent</b>     | This indicates the number of bytes transmitted on this interface.                             |
| <b>Bytes Received</b> | This indicates the number of bytes received on this interface.                                |
| Interface             | This shows the LAN interface.                                                                 |
| Sent (Packet)         |                                                                                               |
| Data                  | This indicates the number of transmitted packets on this interface.                           |
| Error                 | This indicates the number of frames with errors transmitted on this interface.                |
| Drop                  | This indicates the number of outgoing packets dropped on this interface.                      |
| Received (Packet)     |                                                                                               |
| Data                  | This indicates the number of received packets on this interface.                              |
| Error                 | This indicates the number of frames with errors received on this interface.                   |
| Drop                  | This indicates the number of received packets dropped on this interface.                      |

Table 11 System Monitor > Traffic Status > LAN

## **CHAPTER 7 VoIP Status**

## <span id="page-26-2"></span><span id="page-26-1"></span><span id="page-26-0"></span>**7.1 VoIP Status**

Click **System Monitor** > **VoIP Status** to open the following screen. You can view the VoIP registration, current call status, and phone numbers on this screen.

**Figure 16** System Monitor > VoIP Status

| Refresh Interval: 10         |                 | Set Interval<br><b>Sec</b>  |                        |                                  |                                          |                                   |
|------------------------------|-----------------|-----------------------------|------------------------|----------------------------------|------------------------------------------|-----------------------------------|
| <b>SIP Status</b>            |                 |                             |                        |                                  |                                          |                                   |
| <b>SIP</b><br><b>Account</b> | Register        | Last<br><b>Registration</b> | <b>URL</b>             | <b>Message</b><br><b>Waiting</b> | Last<br><b>Incoming</b><br><b>Number</b> | Last<br>Outgoing<br><b>Number</b> |
| SIP <sub>1</sub>             | Error           | 0:00:00                     | ChangeMe@ChangeMe      | $\mathbf 0$                      | N/A                                      | N/A                               |
| <b>Call Status</b>           |                 |                             |                        |                                  |                                          |                                   |
| <b>SIP</b><br><b>Account</b> | <b>Duration</b> |                             | <b>Status</b>          | Codec                            |                                          | <b>Peer Number</b>                |
| SIP <sub>1</sub>             | $\overline{0}$  |                             | Idle                   |                                  |                                          | None                              |
| <b>Phone Status</b>          |                 |                             |                        |                                  |                                          |                                   |
| <b>SIP</b><br><b>Account</b> |                 | <b>Outgoing Number</b>      | <b>Incoming Number</b> |                                  | <b>Phone Status</b>                      |                                   |
| Phone1                       | ChangeMe        |                             | ChangeMe               |                                  | <b>ONHOOK</b>                            |                                   |

The following table describes the fields on this screen.

Table 12 System Monitor > VoIP Status

| <b>LABEL</b>            | <b>DESCRIPTION</b>                                                                                                    |  |
|-------------------------|----------------------------------------------------------------------------------------------------|--|
| Refresh Interval        | Select how often you want the Zyxel Device to update this screen.                                                                             |  |
| Set Interval            | Click this button to apply the new interval you entered in the <b>Refresh Interval</b> field.                                                 |  |
| <b>SIP Status</b>       |                                                                                                    |  |
| SIP Account             | This column displays each SIP account in the Zyxel Device.                                                                                    |  |
| Register                | This field displays the current registration status of the SIP account.                                                                       |  |
| Last Registration       | This field displays the last time the Zyxel Device successfully registered the SIP account on the SIP<br>server.                              |  |
| URL                     | This field displays the account number and service domain of the SIP account, which is used to<br>identify the SIP account on the SIP server. |  |
| Message<br>Waiting      | This field indicates the number of new voice messages on the SIP server waiting for the SIP<br>account.                                       |  |
| Last Incoming<br>Number | This field displays N/A if no number has ever dialed the SIP account.                                                                         |  |
| Last Outgoing<br>Number | This field displays N/A if the SIP account has never dialed a number.                                                                         |  |
| Call Status             |                                                                                                    |  |
| SIP Account             | This column displays each SIP account in the Zyxel Device.                                                                                    |  |

PM7516-R0 / PM7116-R0 User's Guide

| <b>LABEL</b>        | <b>DESCRIPTION</b>                                                                                                    |
|---------------------|----------------------------------------------------------------------------------------------------|
| Duration            | This field displays how long the current VoIP call has lasted.                                                                |
| Status              | This field displays the current state of the VoIP phone call.                                                                 |
|                     | Idle - There are no current VoIP calls, incoming calls or outgoing calls being made.                                          |
|                     | Calling - You made an outgoing VoIP call and the callee's phone is ringing.                                                   |
|                     | Ringing - The phone is ringing for an incoming VoIP call.                                                                     |
|                     | InCall - There is a VoIP call in progress.                                                                                    |
|                     | Hold - The VoIP call is on hold and you can make another VoIP call.                                                           |
| Codec               | This field displays what voice codec is being used for a current VoIP call through a phone port.                              |
| Peer Number         | This field displays the SIP number of the party that is currently engaged in a VoIP call through a<br>phone port.             |
| <b>Phone Status</b> |                                                                                                    |
| SIP Account         | This field displays the phone accounts of the Zyxel Device.                                                                   |
| Outgoing<br>Number  | This field displays the SIP number that you use to make calls on this phone port.                                             |
| Incoming<br>Number  | This field displays the SIP number that you use to receive calls on this phone port.                                          |
| <b>Phone Status</b> | This field shows whether or the phone connected to the subscriber port is on-hook (ONHOOK) or<br>off-hook ( <b>OFFHOOK</b> ). |

Table 12 System Monitor > VoIP Status (continued)

## **CHAPTER 8 User Account**

## <span id="page-28-2"></span><span id="page-28-1"></span><span id="page-28-0"></span>**8.1 Overview**

In the **User Account** screen, you can view the settings of the admin user account that you use to log in the Zyxel Device.

### <span id="page-28-3"></span>**8.2 User Account**

Click **Maintenance > User Account** to open the following screen.

**Figure 17** Maintenance > User Account

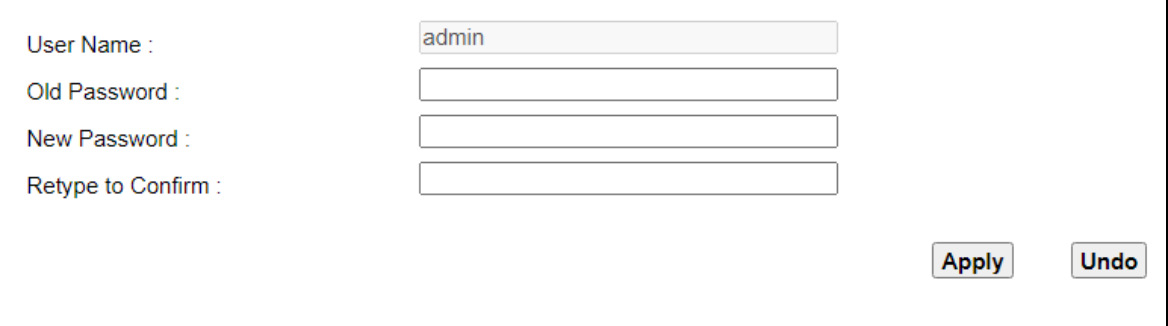

The following table describes the labels on this screen.

| <b>LABEL</b>         | <b>DESCRIPTION</b>                                                                                                    |  |
|----------------------|----------------------------------------------------------------------------------------------------|--|
| User Name            | This field displays the name of the account used to log into the Zyxel Device Web Configurator.                                                                                                    |  |
| Old Password         | Type the default password or the existing password used to access the Zyxel Device Web<br>Configurator.                                                                                                    |  |
| New Password         | Type your new system password (up to 256 characters). Note that as you type a password, the<br>screen displays a (*) for each character you type. After you change the password, use the new<br>password to access the Zyxel Device. |  |
| Retype to<br>Confirm | Type the new password again for confirmation.                                                                                                    |  |
| Apply                | Click this to save your changes and to apply them to the Zyxel Device.                                                                                                    |  |
| Undo                 | Click <b>Undo</b> to exit this screen without saving.                                                                                                    |  |

Table 13 Maintenance > User Account

**29**

## **CHAPTER 9 Time Setting**

## <span id="page-29-2"></span><span id="page-29-1"></span><span id="page-29-0"></span>**9.1 Time Setting**

To change your Zyxel Device's time and date, click **Maintenance > Time Setting**. The screen appears as shown. Use this screen to configure the Zyxel Device's time based on your local time zone.

**Figure 18** Maintenance > Time Setting

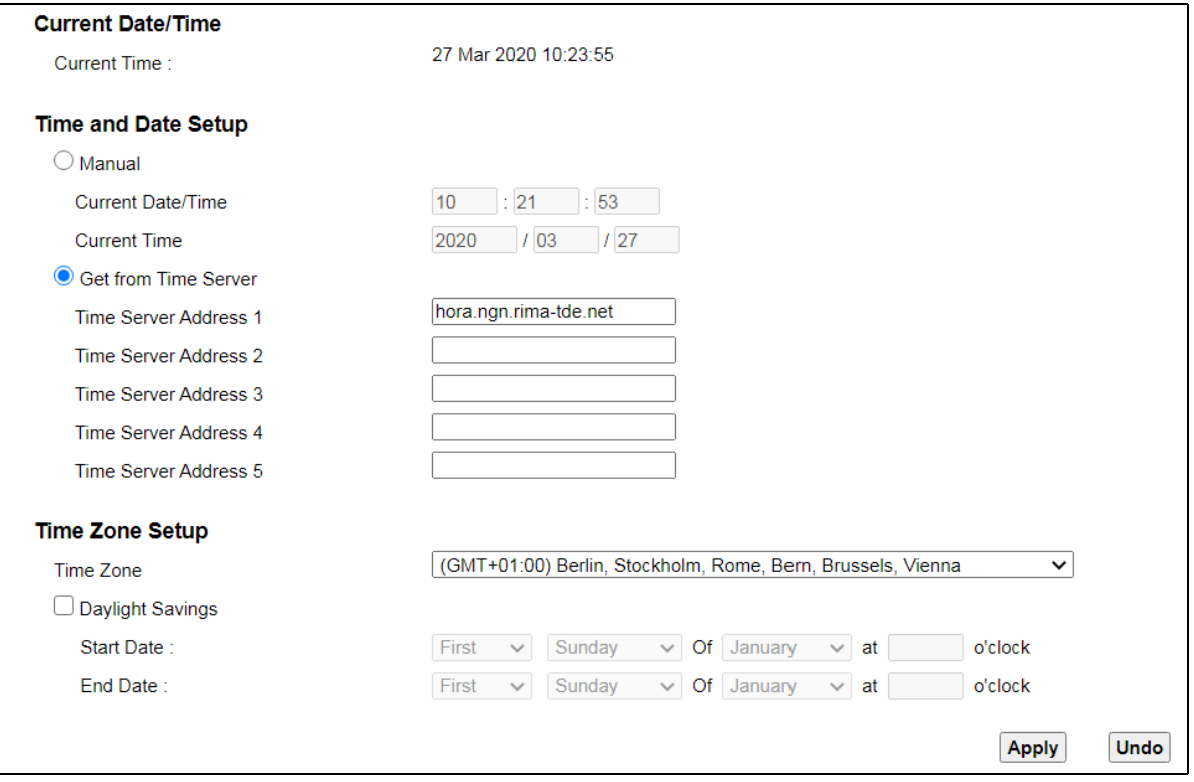

The following table describes the fields on this screen.

#### Table 14 Maintenance > Time Setting

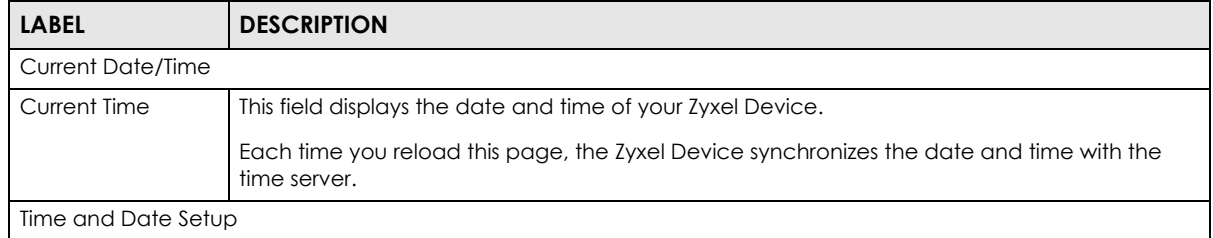

| <b>LABEL</b>               | <b>DESCRIPTION</b>                                                                                                    |  |
|----------------------------|----------------------------------------------------------------------------------------------------|--|
| Manual                     | Select this radio button to enter the time and date manually. If you configure a new time and<br>date, Time Zone and Daylight Saving at the same time, the new time and date you entered<br>has priority and the Time Zone and Daylight Saving settings do not affect it.                                                                                                    |  |
| <b>Current Date/Time</b>   | This field displays the last updated time from the time server or the last time configured<br>manually.                                                                                                    |  |
| <b>Current Time</b>        | When you set Time and Date Setup to Manual, enter the new time in this field and then click<br>Apply.                                                                                                    |  |
| Get from Time<br>Server    | Select this radio button to have the Zyxel Device get the time and date from the time server<br>you specified below.                                                                                                    |  |
| Time Server<br>Address 1~5 | Enter the IP address or URL of your time server. Check with your ISP/network administrator if<br>you are unsure of this information.                                                                                                    |  |
| Time Zone Setup            |                                                                                                    |  |
| Time Zone                  | Choose the time zone of your location. This will set the time difference between your time<br>zone and Greenwich Mean Time (GMT).                                                                                                    |  |
| Daylight Savings           | Daylight Saving Time is a period from late spring to early fall when many countries set their<br>clocks ahead of normal local time by one hour to give more daytime light in the evening.                                                                                                    |  |
| Start Date                 | Configure the day and time when Daylight Saving Time starts if you enabled Daylight Saving.<br>You can select a specific date in a particular month or a specific day of a specific week in a<br>particular month. The <b>Hour</b> field uses the 24 hour format. Here are a couple of examples:                                                                                                    |  |
|                            | Daylight Saving Time starts in most parts of the United States on the second Sunday of March.<br>Each time zone in the United States starts using Daylight Saving Time at 2 A.M. local time. So in<br>the United States, set the day to <b>Second, Sunday</b> , the month to <b>March</b> and the time to 2 in the<br>Hour field.                                                                                                    |  |
|                            | Daylight Saving Time starts in the European Union on the last Sunday of March. All of the time<br>zones in the European Union start using Daylight Saving Time at the same moment (1 A.M.<br>GMT or UTC). So in the European Union you would set the day to Last, Sunday and the month<br>to March. The time you select depends on your time zone. In Germany for instance, you<br>would select 2 in the Hour field because Germany's time zone is one hour ahead of GMT or<br>UTC (GMT+1).     |  |
| <b>End Date</b>            | Configure the day and time when Daylight Saving Time ends if you enabled Daylight Saving.<br>You can select a specific date in a particular month or a specific day of a specific week in a<br>particular month. The Time field uses the 24 hour format. Here are a couple of examples:                                                                                                    |  |
|                            | Daylight Saving Time ends in the United States on the first Sunday of November. Each time<br>zone in the United States stops using Daylight Saving Time at 2 A.M. local time. So in the United<br>States you would set the day to <b>First, Sunday</b> , the month to <b>November</b> and the time to 2 in the<br>Time field.                                                                                                    |  |
|                            | Daylight Saving Time ends in the European Union on the last Sunday of October. All of the<br>time zones in the European Union stop using Daylight Saving Time at the same moment (1<br>A.M. GMT or UTC). So in the European Union you would set the day to Last, Sunday, and the<br>month to October. The time you select depends on your time zone. In Germany for instance,<br>you would select 2 in the Time field because Germany's time zone is one hour ahead of GMT<br>or $UTC$ (GMT+1). |  |
| Apply                      | Click this to save your changes and to apply them to the Zyxel Device.                                                                                                    |  |
| Undo                       | Click <b>Undo</b> to exit this screen without saving.                                                                                                    |  |

Table 14 Maintenance > Time Setting (continued)

## **CHAPTER 10 Log Setting**

## <span id="page-31-2"></span><span id="page-31-1"></span><span id="page-31-0"></span>**10.1 Overview**

You can configure where the Zyxel Device sends logs and which logs and/or immediate alerts the Zyxel Device records in the **Logs Setting** screen.

## <span id="page-31-3"></span>**10.2 Log Setting**

To change your Zyxel Device's log settings, click **Maintenance > Log Setting**. The screen appears as shown.

#### **Figure 19** Maintenance > Log Setting

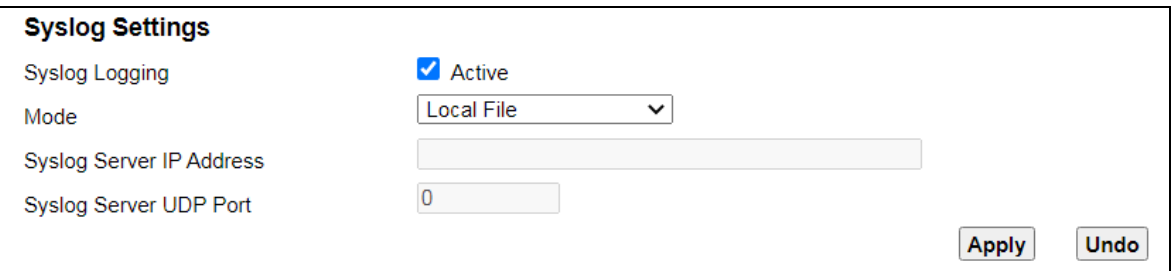

The following table describes the fields on this screen.

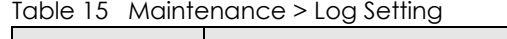

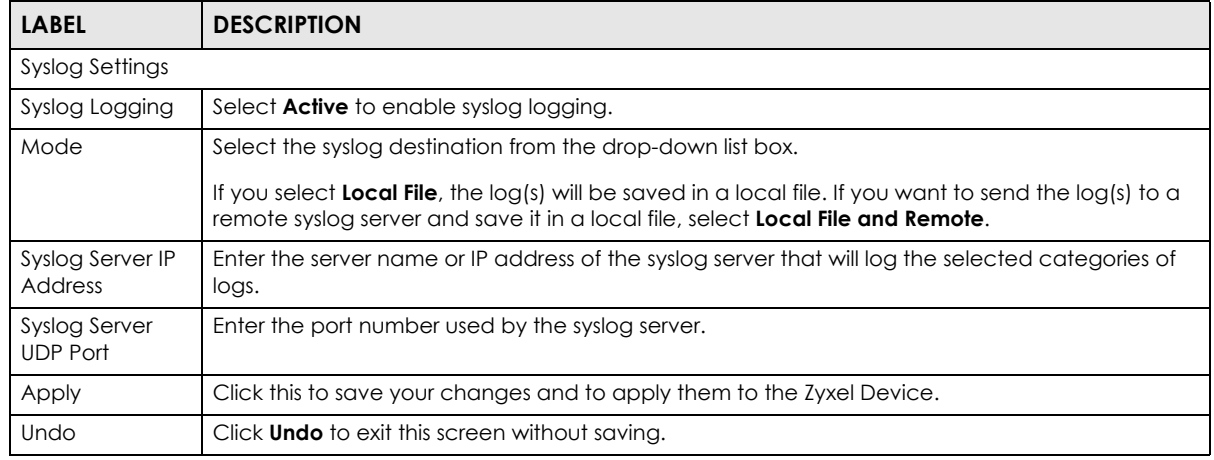

## **CHAPTER 11 Firmware Upgrade**

### <span id="page-32-2"></span><span id="page-32-1"></span><span id="page-32-0"></span>**11.1 Overview**

This chapter explains how to upload new firmware to your Zyxel Device. You can download new firmware releases from your nearest Zyxel FTP site (or www.zyxel.com) to use to upgrade your device's performance.

**Only use firmware for your device's specific model. Refer to the label on the bottom of your Zyxel Device.**

### <span id="page-32-3"></span>**11.2 Firmware**

Click **Maintenance > Firmware Upgrade** to open the following screen. The upload process uses HTTP (Hypertext Transfer Protocol) and may take up to two minutes. After a successful upload, the system will reboot.

#### **Do NOT turn off the Zyxel Device while firmware upload is in progress.**

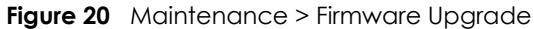

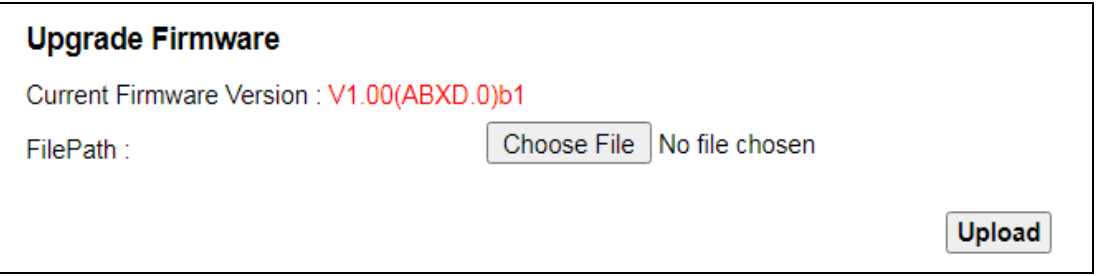

The following table describes the labels on this screen. After you see the firmware updating screen, wait two minutes before logging into the Zyxel Device again.

| <b>LABEL</b>                   | <b>DESCRIPTION</b>                    |
|--------------------------------|---------------------------------------|
| Upgrade Firmware               |                                       |
| Current<br>Firmware<br>Version | This is the present firmware version. |

Table 16 Maintenance > Firmware Upgrade

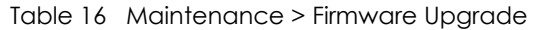

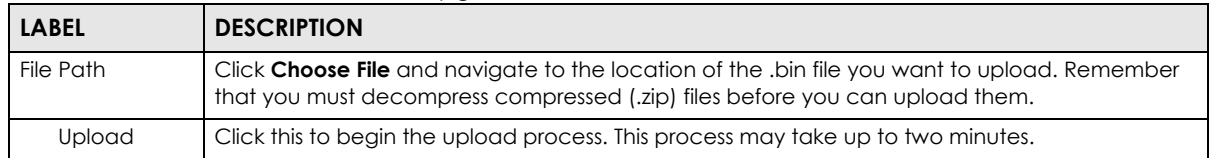

After you see the firmware updating screen, wait a few minutes before logging into the Zyxel Device again.

The Zyxel Device automatically restarts in this time causing a temporary network disconnect. In some operating systems, you may see the following icon on your desktop.

#### **Figure 21** Network Temporarily Disconnected

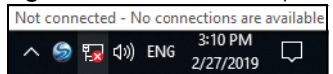

After two minutes, log in again and check your new firmware version in the **System Info** screen.

## **CHAPTER 12 Restore/Reboot**

## <span id="page-34-2"></span><span id="page-34-1"></span><span id="page-34-0"></span>**12.1 Overview**

The **Restore to default** screen allows you to reset your device settings back to the factory default.

### <span id="page-34-3"></span>**12.2 Restore**

Click **Maintenance > Restore to default**. Information related to restoring configuration appears on this screen, as shown below.

**Figure 22** Maintenance > Restore to default

```
Back to Factory Defaults
Click Reset to clear all user-entered configuration information and return to factory defaults. After resetting, the
LAN IP address will be 192.168.0.1
Reset
```
#### **Back to Factory Default Settings**

Click the **Reset** button to clear all user-entered configuration information and return the Zyxel Device to its factory defaults. The following warning screen appears.

**Figure 23** Reset Warning Message

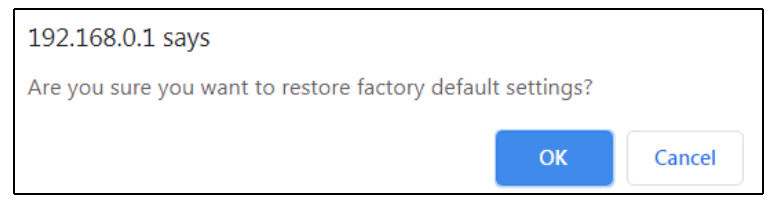

You can also press the **RESET** button on the rear panel to reset the factory defaults of your Zyxel Device. Refer to [Section 1.4.4 on page 12](#page-11-1) for more information on the **RESET** button.

## <span id="page-34-4"></span>**12.3 Reboot**

System restart allows you to reboot the Zyxel Device remotely without turning the power off. You may need to do this if the Zyxel Device hangs, for example.

**35**

Click **Maintenance > Reboot**. Click **Reboot** to have the Zyxel Device reboot. This does not affect the Zyxel Device's configuration.

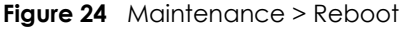

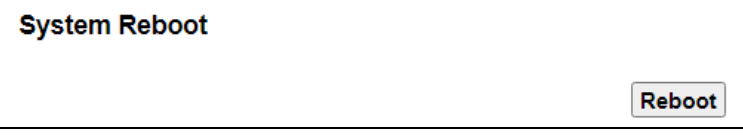

## **CHAPTER 13 Troubleshooting**

<span id="page-36-1"></span><span id="page-36-0"></span>This chapter offers some suggestions to solve problems you might encounter. The potential problems are divided into the following categories.

- [Power, Hardware Connections, and LEDs](#page-36-2)
- [Zyxel Device Access and Login](#page-37-0)
- [Internet Access](#page-38-0)

### <span id="page-36-2"></span>**13.1 Power, Hardware Connections, and LEDs**

The Zyxel Device does not turn on. None of the LEDs turn on.

- **1** Make sure the Zyxel Device is turned on.
- **2** Make sure you are using the power adaptor or cord included with the Zyxel Device.
- **3** Make sure the power adaptor or cord is connected to the Zyxel Device and plugged in to an appropriate power source. Make sure the power source is turned on.
- **4** Turn the Zyxel Device off and on.
- **5** If the problem continues, contact the vendor.

One of the LEDs does not behave as expected.

- **1** Make sure you understand the normal behavior of the LED. See [Section 1.4.1 on page 9.](#page-8-4)
- **2** Check the hardware connections.
- **3** Inspect your cables for damage. Contact the vendor to replace any damaged cables.
- **4** Turn the Zyxel Device off and on.
- **5** If the problem continues, contact the vendor.

## <span id="page-37-0"></span>**13.2 Zyxel Device Access and Login**

<span id="page-37-1"></span>I forgot the IP address for the Zyxel Device.

**1** The default LAN IP address is https://192.168.0.1.

I forgot the password.

- **1** See the cover page and device label for the default login name and associated password.
- **2** If those do not work, you have to reset the device to its factory defaults. See [Section 1.4.4 on page 12.](#page-11-1)

<span id="page-37-2"></span>I cannot see or access the **Login** screen in the Web Configurator.

- **1** Make sure you are using the correct IP address.
	- The default IP address is https://192.168.0.1.
	- Manually configure your computer's IP address to 192.168.0.X (X represents any number from 2 to 254. For example, 192.168.0.25. Then set the subnet mask as 255.255.255.0.
	- If you changed the IP address ([Section 4.2 on page 20\)](#page-19-4), use the new IP address.
	- If you changed the IP address and have forgotten it, see the troubleshooting suggestions for [I](#page-37-1)  [forgot the IP address for the Zyxel Device.](#page-37-1)
- **2** Check the hardware connections, and make sure the LEDs are behaving as expected. See [Section 1.4.1](#page-8-4)  [on page 9](#page-8-4).
- **3** Make sure your Internet browser does not block pop-up windows and has JavaScripts and Java enabled.
- **4** Reset the device to its factory defaults and try to access the Zyxel Device with the default IP address. See [Section 1.4.4 on page 12](#page-11-1).
- **5** If the problem continues, contact the network administrator or vendor.

I can see the **Login** screen, but I cannot log into the Zyxel Device.

**1** Make sure you have entered the password correctly. See the cover page and device label for the default login name and associated password. The field is case-sensitive, so make sure [Caps Lock] is not on.

- **2** Turn the Zyxel Device off and on.
- **3** If this does not work, you have to reset the device to its factory defaults. See [Section 13.1 on page 37.](#page-36-2)

I cannot use FTP to upload / download the configuration file. / I cannot use FTP to upload new firmware.

See the troubleshooting suggestions for [I cannot see or access the Login screen in the Web](#page-37-2)  [Configurator.](#page-37-2) Ignore the suggestions about your browser.

### <span id="page-38-0"></span>**13.3 Internet Access**

I cannot access the Internet.

**1** Check the hardware connections, and make sure the LEDs are behaving as expected. See the **Quick Start Guide** and [Section 1.4.1 on page 9.](#page-8-4)

The **PON** LED is off if the optical transceiver has malfunctioned or the fiber cable is not connected or is broken or damaged enough to break the PON connection.

See [Section 1.4.1 on page 9](#page-8-4) for details about the other LEDs.

- **2** Disconnect the power, LAN, and phone cables from your device and reconnect them.
- **3** If the problem continues, contact your ISP.

I cannot access the Zyxel Device anymore. I had access to the Zyxel Device, but my connection is not available anymore.

- **1** Your session with the Zyxel Device may have expired. Try logging into the Zyxel Device again.
- **2** Check the hardware connections, and make sure the LEDs are behaving as expected. See the **Quick Start Guide** and [Section 1.4.1 on page 9.](#page-8-4)
- **3** Turn the Zyxel Device off and on.
- **4** If the problem continues, contact your vendor.

# **PART III Appendices**

<span id="page-39-0"></span>Appendices contain general information. Some information may not apply to your device.

## **APPENDIX A Wall Mounting**

<span id="page-40-0"></span>Follow the steps below to mount your Zyxel Device on a wall.

**1** Use screws and anchors of the size as shown below. **Figure 25** Screws and Anchors Size

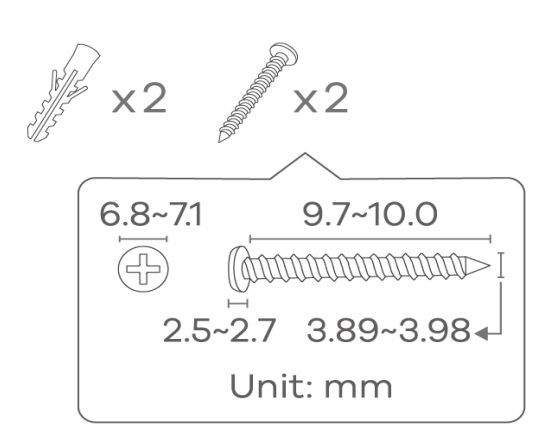

**2** Drill two holes in the wall with their centers either 85.5 mm or 60.0 mm apart.

**Figure 26** Drill Holes (85.5 mm Apart)

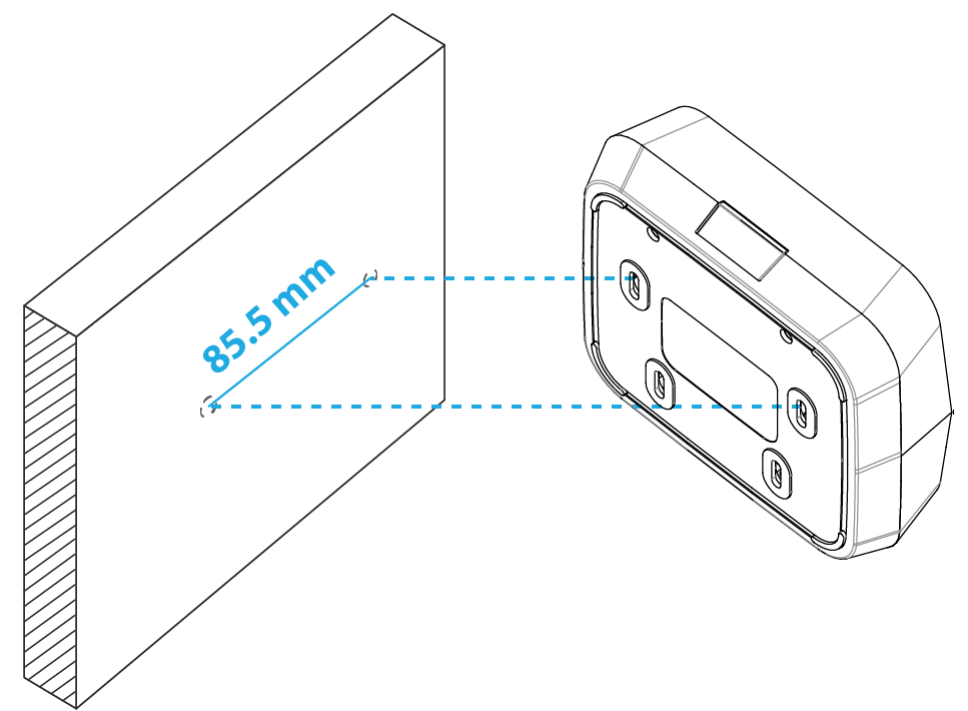

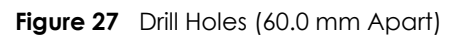

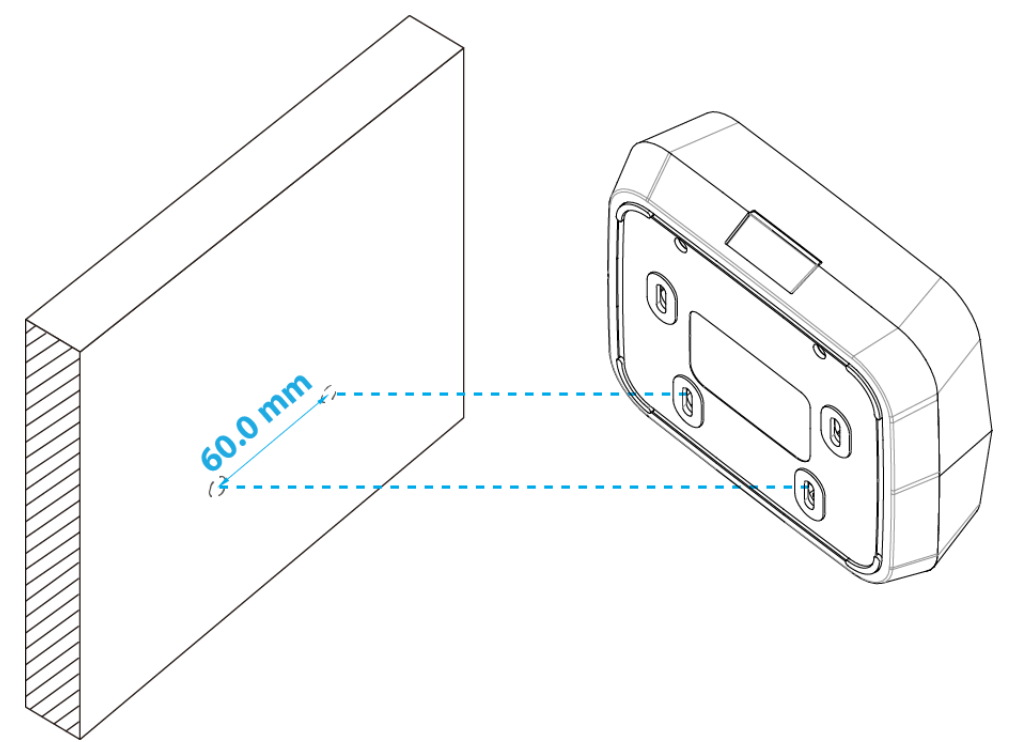

**3** Insert screw anchors and screws (not provided) into the holes.

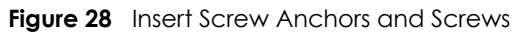

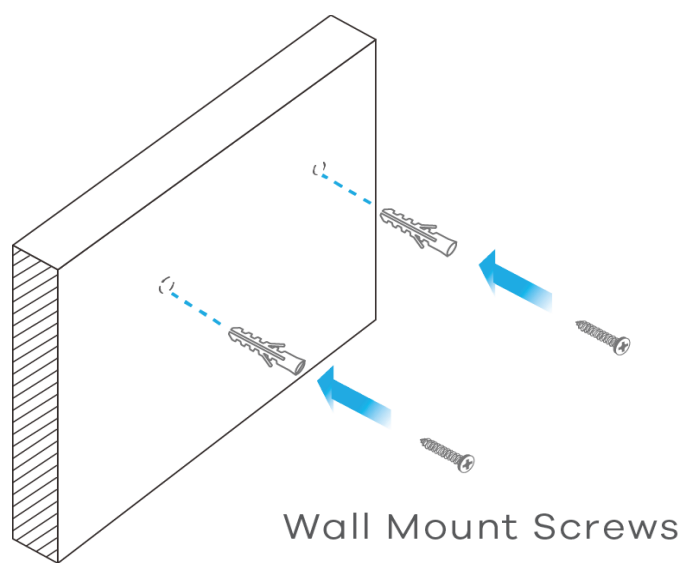

**4** Place the Zyxel Device so the wall mount holes line up with the screws. Slide the Zyxel Device down gently to fix it into place.

**Figure 29** Placing the Zyxel Device

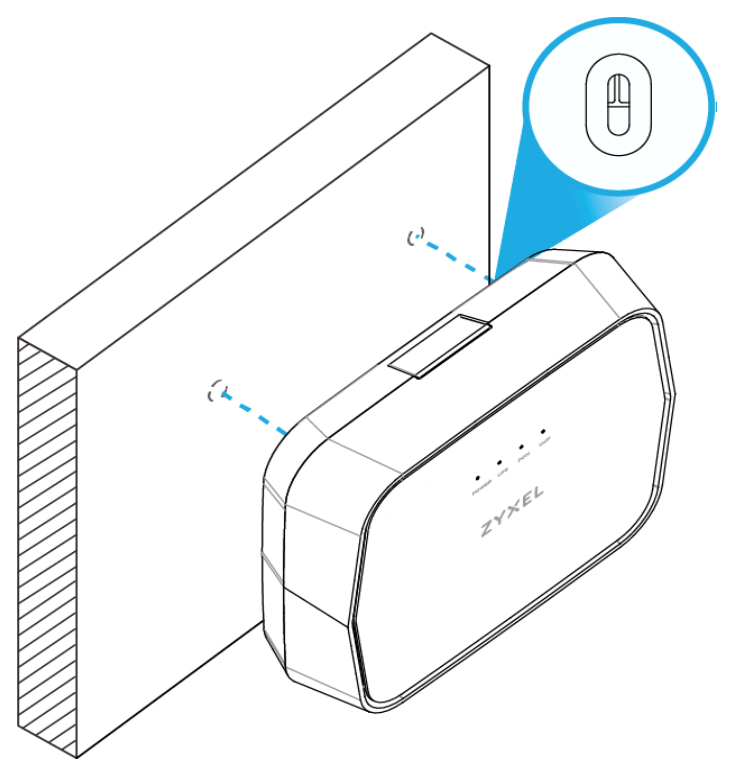

## **APPENDIX B Legal Information**

#### <span id="page-43-0"></span>**Copyright**

Copyright © 2020 by Zyxel Communications Corporation.

The contents of this publication may not be reproduced in any part or as a whole, transcribed, stored in a retrieval system, translated into any language, or transmitted in any form or by any means, electronic, mechanical, magnetic, optical, chemical, photocopying, manual, or<br>otherwise, without the prior written permission of Zyxel Communications Corporation.

Published by Zyxel Communications Corporation. All rights reserved.

#### **Disclaimer**

Zyxel does not assume any liability arising out of the application or use of any products, or software described herein. Neither does it convey any license under its patent rights nor the patent rights of others. Zyxel further reserves the right to make changes in any products described herein without notice. This publication is subject to change without notice.

#### **Regulatory Notice and Statement**

#### **UNITED STATES of AMERICA**

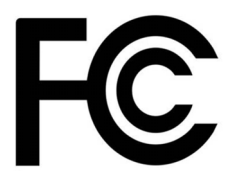

The following information applies if you use the product within USA area.

#### **FCC EMC Statement**

- The device complies with Part 15 of FCC rules. Operation is subject to the following two conditions: (1) This device may not cause harmful interference, and
	- (2) This device must accept any interference received, including interference that may cause undesired operation.
- This product has been tested and complies with the specifications for a Class B digital device, pursuant to Part 15 of the FCC Rules. These limits are designed to provide reasonable protection against harmful interference in a residential installation. This device generates, uses, and can radiate radio frequency energy and, if not installed and used according to the instructions, may cause harmful interference to radio communications. However, there is no guarantee that interference will not occur in a particular installation.
- If this device does cause harmful interference to radio or television reception, which is found by turning the device off and on, the user is encouraged to try to correct the interference by one or more of the following measures:
	- Reorient or relocate the receiving antenna
	- Increase the separation between the devices
	- Connect the equipment to an outlet other than the receiver's
	- Consult a dealer or an experienced radio/TV technician for assistance

#### **Caution**

Changes or modifications not expressly approved by the party responsible for compliance could void the user's authority to operate the device.

#### **CANADA**

The following information applies if you use the product within Canada area.

#### **Innovation, Science and Economic Development Canada ICES Statement**

CAN ICES-3 (B)/NMB-3(B)

## **APPENDIX C Safety Warnings**

- <span id="page-44-0"></span>• Do not obstruct the device ventilation slots as insufficient airflow may harm your device.
- Do not use this product near water, for example, in a wet basement or near a swimming pool.
- Avoid using these products (other than a cordless type) during an electrical storm. There may be a remote risk of electric shock from lightning.
- To reduce the risk of fire, use only No. 26 AWG or larger (e.g.,24 AWG) UL Listed or CSA Certified Telecommunication Line Cord.
- Do not use the device outside, and make sure all the connections are indoors. There may be a remote risk of electric shock from lightning.
- The RJ-45 jacks are not used for telephone line connection.
- Use of controls or adjustments or performance of procedures other than those specified herein may result in hazardous radiation exposure.
- This product is intended to be supplied by a UL Listed Power Adapter or DC power source marked "L.P.S." or "Limited Power Source", rated 12Vdc, 1.0 A and Tma 40°C (min.).
- Complies with 21 CFR 1040.10 and 1040.11 except for conformance with IEC 60825-1 Ed. 3., as described in Laser Notice No. 56, dated May 8, 2019.
- CLASS 1 LASER PRODUCT & COMPLIES WITH IFC 60825-1:2014
- To reduce potential safety issues, only the power adapter or battery backup provided with the product, a replacement power adapter or battery backup provided by Zyxel or agency, or a power adapter or battery backup purchased as an accessory from Zyxel or agency should be used with the product.
- Manufacturer's name and address: Mitrastar No. 6 Innovation Road 2, Science Park, Hsinchu 30076, Taiwan.
- Attention: Ne pas utiliser ce produit près de l'eau, par exemple un sous-sol humide ou près d'une piscine.
- Attention Évitez d'utiliser ce produit (autre qu'un type sans fil) pendant un orage. Il peut y avoir un risque de choc électrique de la foudre.
- Attention: Pour réduire les risques d'incendie n'utiliser que des câbles de type 26 AWG ou des câbles de connexion plus épais.
- Attention: Les câbles RJ-45 ne doivent pas être utilisés pour les connections téléphoniques.
- Attention: L'utilisation des commandes ou reglages ou l'execution des procedures autres que celles specifiees dans les presents exigences peuvent etre la cause d'une exposition a un rayonnement dangereux.
- Ce produit est destiné à être alimenté par un adaptateur secteur répertorié UL ou une source d'alimentation CC marquée "L.P.S" ou "Limited Power Source", de 12 Vcc,1,0 A et Tma 40°C (min.)
- Conforme au 21 CFR 1040.10 et au 1040.11, à l'exception de la conformité au IEC60825 3e éd., comme décrit dans « Laser Notice No. 56 » du 8 mai 2019.
- APPAREIL À LASER DE CLASSE 1 & CONFORME SELON IEC 60825-1:2014.